## ONKYO.

## **BLU-RAY DISC PLAYER**

# *BD-SP309*

**Instruction Manual**

## **Contents**

**Introduction . . . . . . . . . . . . . .2 Connection . . . . . . . . . . . . .15 Playback . . . . . . . . . . . . . . .19 Settings . . . . . . . . . . . . . . . .39**

**Troubleshooting . . . . . . . . .50**

**Appendix . . . . . . . . . . . . . . .54**

Thank you for purchasing an Onkyo BLU-RAY DISC PLAYER. Please read this manual thoroughly before making connections and plugging in the unit. Following the instructions in this manual will enable you to obtain optimum performance and listening enjoyment from your new BLU-RAY DISC PLAYER. Please retain this manual for future reference.

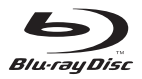

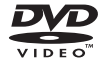

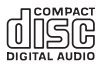

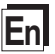

## **WARNING:**

TO REDUCE THE RISK OF FIRE OR ELECTRIC SHOCK, DO NOT EXPOSE THIS APPARATUS TO RAIN OR MOISTURE.

## **CAUTION:**

TO REDUCE THE RISK OF ELECTRIC SHOCK, DO NOT REMOVE COVER (OR BACK). NO USER-SERVICEABLE PARTS INSIDE. REFER SERVICING TO QUALIFIED SERVICE PERSONNEL.

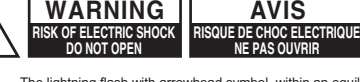

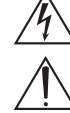

The lightning flash with arrowhead symbol, within an equilateral triangle is intended to alert the user to the presence of uninsulated "dangerous voltage" within the product's enclosure that may be of sufficient magnitude to constitute a risk of electric shock to persons. The exclamation point within an equilateral triangle is intended to alert the user to the presence of important operating and maintenance (servicing) instructions in the literature accompanying the appliance.

## **Important Safety Instructions**

- **1.** Read these instructions.
- **2.** Keep these instructions.
- **3.** Heed all warnings.
- **4.** Follow all instructions.
- **5.** Do not use this apparatus near water.
- **6.** Clean only with dry cloth.
- **7.** Do not block any ventilation openings. Install in accordance with the manufacturer's instructions.
- **8.** Do not install near any heat sources such as radiators, heat registers, stoves, or other apparatus (including amplifiers) that produce heat.
- **9.** Do not defeat the safety purpose of the polarized or grounding-type plug. A polarized plug has two blades with one wider than the other. A grounding type plug has two blades and a third grounding prong. The wide blade or the third prong are provided for your safety. If the provided plug does not fit into your outlet, consult an electrician for replacement of the obsolete outlet.
- 10. Protect the power cord from being walked on or pinched particularly at plugs, convenience receptacles, and the point where they exit from the apparatus.
- 11. Only use attachments/accessories specified by the manufacturer.
- **12.** Use only with the cart, stand, tripod, bracket, or table specified by the manufacturer, or sold with the apparatus. When a cart is used, use caution when moving the cart/

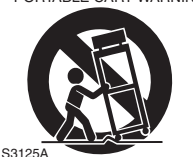

PORTABLE CART WARNING

apparatus combination to avoid injury from tip-over.

- **13.** Unplug this apparatus during lightning storms or when unused for long periods of time.
- 14. Refer all servicing to qualified service personnel. Servicing is required when the apparatus has been damaged in any way, such as power-supply cord or plug is damaged, liquid has been spilled or objects have fallen into the apparatus, the apparatus has been exposed to rain or moisture, does not operate normally, or has been dropped.

**15.** Damage Requiring Service

Unplug the apparatus from the wall outlet and refer servicing to qualified service personnel under the following conditions:

- **A** When the power-supply cord or plug is damaged,
- **B** If liquid has been spilled, or objects have fallen into the apparatus,
- **C** If the apparatus has been exposed to rain or water
- **D** If the apparatus does not operate normally by following the operating instructions. Adjust only those controls that are covered by the operating instructions as an improper adjustment of other controls may result in damage and will often require extensive work by a qualified technician to restore the apparatus to its normal operation,
- **E** If the apparatus has been dropped or damaged in any way, and
- **F** When the apparatus exhibits a distinct change in performance this indicates a need for service.
- **16.** Object and Liquid Entry

Never push objects of any kind into the apparatus through openings as they may touch dangerous voltage points or short-out parts that could result in a fire or electric shock. The apparatus shall not be exposed to dripping or splashing and no objects filled with liquids, such as vases shall be placed on the apparatus.

Don't put candles or other burning objects on top of this unit.

**17.** Batteries

Always consider the environmental issues and follow local regulations when disposing of batteries.

**18.** If you install the apparatus in a built-in installation, such as a bookcase or rack, ensure that there is adequate ventilation. Leave 20 cm (8") of free space at the top and sides and 10 cm (4") at the rear. The rear edge of the shelf or board above the apparatus shall be set 10 cm (4") away from the rear panel or wall, creating a flue-like gap for warm air to escape.

- **1. Recording Copyright**—Unless it's for personal use only, recording copyrighted material is illegal without the permission of the copyright holder.
- **2. AC Fuse**—The AC fuse inside the unit is not user-serviceable. If you cannot turn on the unit, contact your Onkyo dealer.
- **3. Care**—Occasionally you should dust the unit all over with a soft cloth. For stubborn stains, use a soft cloth dampened with a weak solution of mild detergent and water. Dry the unit immediately afterwards with a clean cloth. Don't use abrasive cloths, thinners, alcohol, or other chemical solvents, because they may damage the finish or remove the panel lettering.

### **4. Power**

#### **WARNING**

BEFORE PLUGGING IN THE UNIT FOR THE FIRST TIME, READ THE FOLLOWING SECTION CAREFULLY.

AC outlet voltages vary from country to country. Make sure that the voltage in your area meets the voltage requirements printed on the unit's rear panel (e.g., AC 200-240 V, 50/60 Hz or AC 120 V, 60 Hz). The power cord plug is used to disconnect this unit from the AC power source. Make sure that the plug is readily operable (easily accessible) at all times. Pressing the **ON/STANDBY** button to select Stanby mode does not fully disconnect from the mains, If you do not intend to use the unit for an extended period, remove the power cord from the AC outlet.

#### **5. Preventing Hearing Loss Caution**

Excessive sound pressure from earphones and headphones can cause hearing loss.

#### **6. Batteries and Heat Exposure Warning**

Batteries (battery pack or batteries installed) shall not be exposed to excessive heat as sunshine, fire or the like.

**7. Never Touch this Unit with Wet Hands**— Never handle this unit or its power cord while your hands are wet or damp. If water or any other liquid gets inside this unit, have it checked by your Onkyo dealer.

### **8. Handling Notes**

- If you need to transport this unit, use the original packaging to pack it how it was when you originally bought it.
- Do not leave rubber or plastic items on this unit for a long time, because they may leave marks on the case.
- This unit's top and rear panels may get warm after prolonged use. This is normal.
- If you do not use this unit for a long time, it may not work properly the next time you turn it on, so be sure to use it occasionally.
- When you've finished using this unit, remove all discs and turn off the power.

#### **9. Installing this Unit**

- Install this unit in a well-ventilated location.
- Ensure that there's adequate ventilation all around this unit, especially if it's installed in an audio rack. If the ventilation is inadequate, the unit may overheat, leading to malfunction.
- Do not expose this unit to direct sunlight or heat sources, because its internal temperature may rise, shortening the life of the optical pickup.
- Avoid damp and dusty places, and places subject to vibrations from loudspeakers.
- Never put the unit on top of, or directly above a loudspeaker.
- Install this unit horizontally. Never use it on its side or on a sloping surface, because it may cause a malfunction.
- If you install this unit near a TV, radio, or VCR, the picture and sound quality may be affected. If this occurs, move this unit away from the TV, radio, or VCR.
- **10. To Obtain a Clear Picture**—This unit is a hightech, precision device. If the lens on the optical pickup, or the disc drive mechanism becomes dirty or worn, the picture quality may be affected. To maintain the best picture quality, we recommend regular inspection and maintenance (cleaning or worn part replacement) every 1,000 hours of use depending on the operating environment. Contact your Onkyo dealer for details.

#### **11. Moisture Condensation Moisture condensation may damage this unit.**

Read the following carefully:

Moisture may condense on the lens of the optical pickup, one of the most important parts inside this unit.

- Moisture condensation can occur in the following situations:
	- The unit is moved from a cold place to a warm place.
	- A heater is turned on, or cold air from an air conditioner is hitting the unit.
	- In the summer, when this unit is moved from an air conditioned room to a hot and humid place.
	- The unit is used in a humid place.
- Do not use this unit when there's the possibility of moisture condensation occurring. Doing so may damage your discs and certain parts inside this unit.

If condensation does occur, unplug the power cord and leave the unit for two to three hours in the room temperature.

- **12. Region Codes**—The BD/DVD standard uses region codes to control how discs can be played around the world, the world being divided into three regions (BD) or six regions (DVD). This unit will only play BD/ DVD discs that match its region code, which can be found on its rear panel.
- **13. About this Manual**—This manual explains how to use all of this unit's functions. Although the BD/DVD standard offers many special features, not all discs use them all, so depending on the disc being played, this unit may not respond to certain functions. See the disc's sleeve notes for supported features.

This unit contains a semiconductor laser system and is classified as a "CLASS 1 LASER PRODUCT". So, to use this model properly, read this Instruction Manual carefully. In case of any trouble, please contact the store where you purchased the unit.

To prevent being exposed to the laser beam, do not try to open the enclosure.

## **CAUTION:**

CLASS 1M VISIBLE AND INVISIBLE LASER RADIATION WHEN OPEN. DO NOT VIEW DIRECTLY WITH OPTICAL INSTRUMENTS. THIS PRODUCT UTILIZES A LASER. USE OF CONTROLS OR ADJUSTMENTS OR PERFORMANCE OF PROCEDURES OTHER THAN THOSE SPECIFIED HEREIN MAY RESULT IN HAZARDOUS RADIATION EXPOSURE.

The label on the right is applied on the rear panel.

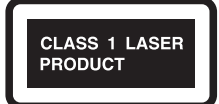

- 1. This unit is a CLASS 1 LASER PRODUCT and employs a laser inside the cabinet.
- 2. To prevent the laser from being exposed, do not remove the cover. Refer servicing to qualified personnel.

## **For British models**

Replacement and mounting of an AC plug on the power supply cord of this unit should be performed only by qualified service personnel.

## **IMPORTANT**

The wires in the mains lead are coloured in accordance with the following code:

> Blue: Neutral Brown: Live

As the colours of the wires in the mains lead of this apparatus may not correspond with the coloured markings identifying the terminals in your plug, proceed as follows:

The wire which is coloured blue must be connected to the terminal which is marked with the letter N or coloured black.

The wire which is coloured brown must be connected to the terminal which is marked with the letter L or coloured red.

## **IMPORTANT**

The plug is fitted with an appropriate fuse. If the fuse needs to be replaced, the replacement fuse must approved by ASTA or BSI to BS1362 and have the same ampere rating as that indicated on the plug. Check for the ASTA mark or the BSI mark on the body of the fuse.

If the power cord's plug is not suitable for your socket outlets, cut it off and fit a suitable plug. Fit a suitable fuse in the plug.

## **For European Models**

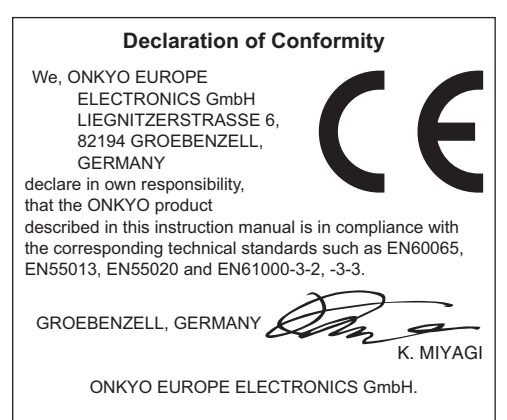

## **Contents**

## *Introduction*

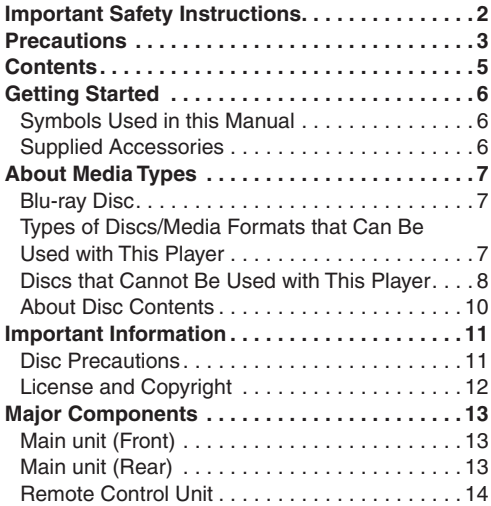

## *Connection*

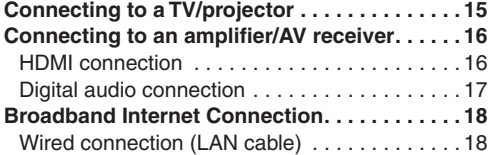

## *Playback*

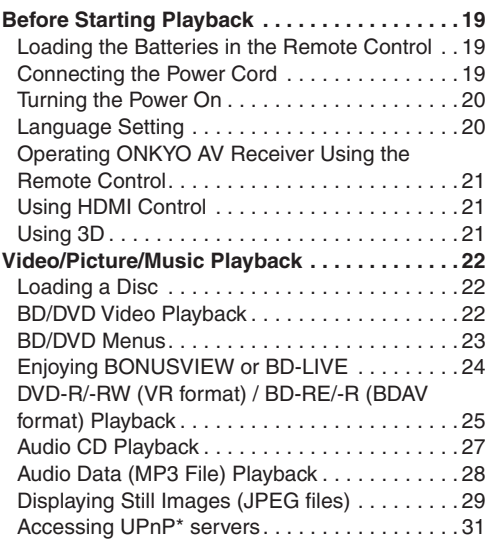

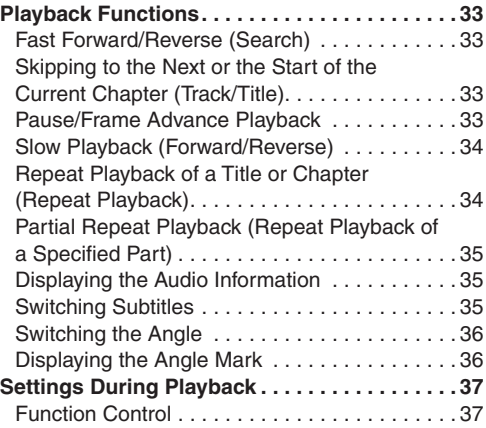

## *Settings*

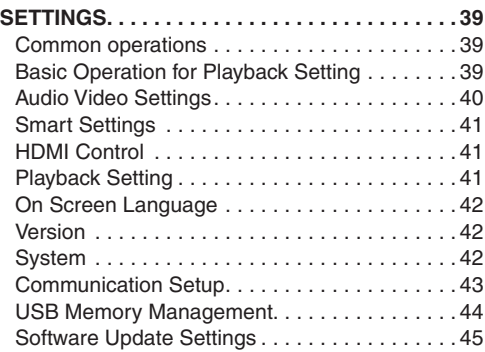

## *Troubleshooting*

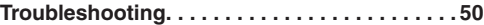

## *Appendix*

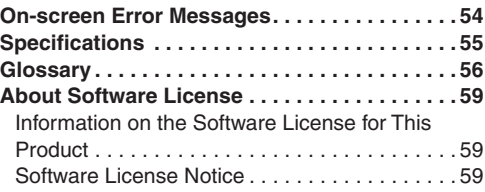

## **Getting Started**

## *Symbols Used in this Manual*

## **Note**

Indicates special notes and operating features.

## **Caution**

Indicates cautions for preventing possible damage from abuse.

A section whose title has one of the following symbols are applicable only to the disc represented by the symbol.

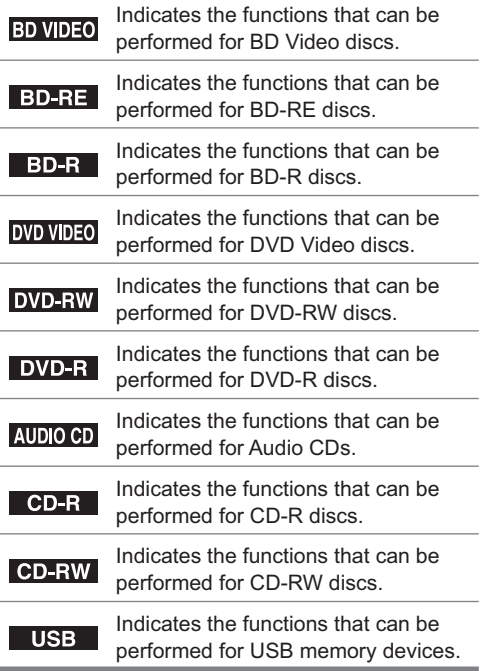

## *Supplied Accessories*

Remote control unit (1)

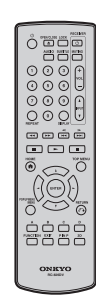

"AA" size battery (2)

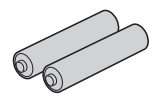

```
AC cord (1)
```
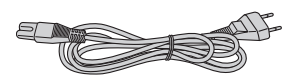

## *Blu-ray Disc*

Blu-ray Disc is the ultimate next generation optical media format, offering the following key features:

- Largest capacity (25 GB single layer 50 GB dual layer)
	- with over 5 times the amount of content possible with current DVDs, particularly well suited for high definition feature films with extended levels of interactive features
- Pristine picture quality with the capability for full high definition 1920 x 1080p resolution
- Best audio possible with uncompressed surround sound (higher quality than even theatre audio)
- Broadest industry support ensuring more choice for consumers in the marketplace
- Hardware products will be backward compatible with DVDs, allowing continued enjoyment of existing DVD libraries.
- Disc Durability new breakthroughs in hard coating technologies gives Blu-ray Discs the strongest resistance to scratches and finger prints.

## *Types of Discs/Media Formats that Can Be Used with This Player*

- The following discs can be played back in this Player. Do not use an 8 cm to 12 cm adapter.
- Use discs that conform to compatible standards as indicated by the presence of official logos on the disc label. Playback of discs not complying with these standards is not guaranteed. In addition, the image quality or sound quality is not guaranteed even if the discs can be played back.

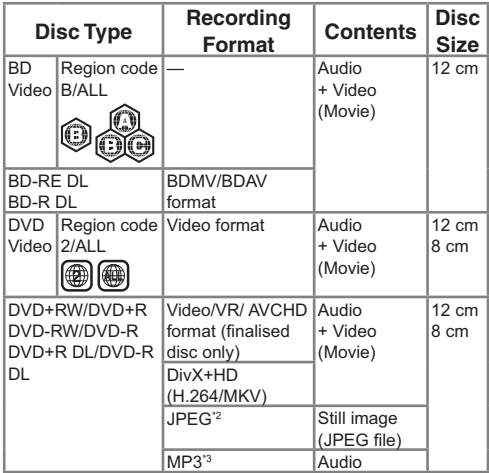

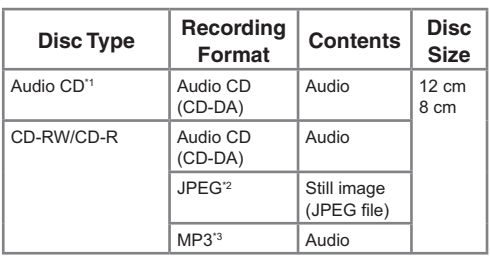

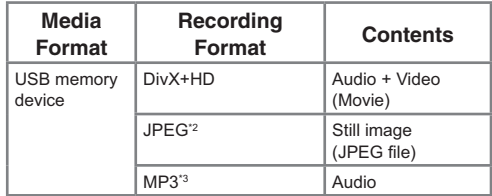

- BD/DVD video players and discs have region codes, which dictate the regions in which a disc can be played. This Player's region code is B for BD and 2 for DVD. (Discs marked ALL will play in any player.)
- BD/DVD video operations and functions may be different from the explanations in this manual and some operations may be prohibited due to disc manufacturer's settings.
- If a menu screen or operating instructions are displayed during playback of a disc, follow the operating procedure displayed.

- Playback for some of the discs in the left side column tables may not be possible depending on the disc.
- "Finalise" refers to a recorder processing a recorded disc so that it will play in other DVD players/recorders as well as this player. Only finalised DVD discs will play back in this player. (This player does not have a function to finalise discs.)
- Some discs cannot be played back depending on the recording format.
- DivX playback may not be available depending on the DivX content. For details, refer to page 49.

## *Discs that Cannot Be Used with This Player*

The following discs cannot be played back or will not play back properly on this Player. If such a disc is mistakenly played back, speaker damage may occur. Never attempt to play back these discs.

CDG, Video CD, Photo CD, CD-ROM, CD-TEXT, SVCD, SACD, PD, CDV, CVD, DVD-RAM, DVD Audio, BD-RE with the cartridge, CD-WMA

#### **- Discs with unusual shapes cannot be played.**

- Discs with unusual shapes (heart-shaped or hexagonal discs, etc.) cannot be used. The use of such discs will cause malfunction.
- **- The following BD video discs cannot be played.**
- Discs not displaying "B" or "ALL" for the region code (discs sold outside the authorised marketing area).\*
- Discs produced illegally.
- Discs recorded for commercial use.
- \* The region code for this product is B.
- **- The following DVD video discs cannot be played.**
- Discs not displaying "2" or "ALL" for the region code (discs sold outside the authorised marketing area).\*
- Discs produced illegally.
- Discs recorded for commercial use.
- \* The region code for this product is 2.

## **The following BD-RE/R, DVD-RW/R and DVD+RW/R discs cannot be played.**

- Discs on which data has not been recorded cannot be played back.
- BD-discs may not be played back depending on their recording status or the status of the disc itself. The playback compatibility will be affected by your choice of BD-recorder, BD-disc and BDburning software. Please always ensure you are using the latest software versions on all units and contact the individual manufacturers for further help if required.

To avoid inconveniences, please check the playback compatibility of your self-recorded disc before you purchase this BD-player.

This BD-player uses the latest technology available at the time of development and cannot guarantee support for future enhancements or changes to the standard.

## **The following Audio CD\*1 discs cannot be played.**

- Discs containing a signal for the purpose of protecting copyrights (copy control signal) may not be played back with this Player.
- This Player has been designed on the premise of playing back Audio CDs that comply with CD (Compact Disc) standards.
- **- The following CD-RW/R discs cannot be played.**
- Discs on which data has not been recorded cannot be played back.
- Discs recorded in a format other than an Audio CD and JPEG/MP3 file format cannot be played back.
- Discs may not be played back depending on their recording status or the status of the disc itself.
- Discs may not be played back depending on their compatibility with this Player.

## **<sup>\*2</sup> About the JPEG file format**

JPEG is a type of file format for storing still-image files (photos, illustrations, etc.). The Player lets you play JPEG format still-image files.

- **- File formats that are not compatible.**
- Still images in formats other than JPEG (such as TIFF) cannot be played.
- There may be some files that cannot be played even if they are in JPEG format.
- Progressive JPEG files cannot be played.
- Moving image files as well as Motion JPEG format files cannot be played, even though they are JPEG files.

### **- Other les that cannot be played back.**

- You may not be able to play some still images which you have created, touched up, copied or otherwise edited on your computer.
- You may not be able to play some still images you have processed (rotated or saved by overwriting other images you have imported from the Internet or e-mail).
- **- You may experience one or more of the**  following symptoms when playing files.
- It may take some time to play files depending on the number of folders, number of files and volume of data involved.
- EXIF information will not be displayed. EXIF stands for Exchangeable Image File Format, and is a standard for storing interchange information in image files, especially those using JPEG compression. (Refer to http://exif.org for more information.)

## <sup>\*3</sup> About the MP3 file format

MP3 files are audio data compressed in the MPEG1/2 Audio layer-3 file format. "MP3 files" have ".mp3" as extensions. (Some files that have ".mp3" extensions or files that have not been recorded in MP3 format will produce noise or cannot be played.)

- **Example 1 Playing the MP3 file format**
- The MP3 files are not played in the order they were recorded.
- It is recommended to record data at a lower speed as data recorded at a fast speed can produce noise and may not be able to be played.
- The more folders there are, the longer the reading time.
- Depending on the folder tree, reading MP3 files can take time.
- The playing time may not be correctly displayed during MP3 file playback.
- **Example 3 The following files cannot be played on this player.**
- When both Audio CD [CD-DA] format and JPEG/ MP3 file formats are recorded on a disc. (The disc is recognised to be an Audio CD [CD-DA] only tracks in Audio CD [CD-DA] format are played back.)
- Multi-session discs cannot be played.

## About the DivX+HD (H.264/MKV) file **format**

Some files may not be playable depending on the file. For details, refer to page 49.

## **About les/folders for Still images (JPEG**  files) and audio data (MP3 files)

You can play still images (JPEG files) /audio data (MP3 files) with this unit by making folder(s) on discs or USB memory devices as shown below.

Example of a folder structure:

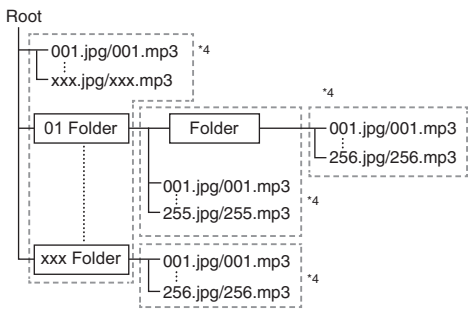

Including the root directory, the maximum number of folders and files in each folder are limited to 256 in total.

### **- File and folder requirements**

- The discs or USB memory devices which this player can play back (recognise) are limited to the following properties:
	- Contains EXIF format files (only JPEG files)
	- Picture resolution: Between 32 x 32 and 7680 x 4320 pixels (only JPEG files)
	- Maximum number of folders and files in each folder: 256
	- Maximum hierarchy level of folders: 5
	- File size:

20 MB or less (JPEG files) 200 MB or less (MP3 files)

### **NOTE**

• File and folder names displayed on this player may differ from those displayed on PCs.

## **ABOUT DivX VIDEO**

• DivX® is a digital video format created by DivX, Inc. This is an official DivX Certified® device that plays DivX video. Visit www.divx.com for more information and software tools to convert your files into DivX video.

DivX Certified® to play DivX® and DivX Plus™ HD (H.264/MKV) video up to 1080p HD including premium content.

## **ABOUT DivX VIDEO-ON-DEMAND**

• This DivX Certified® device must be registered in order to play purchased DivX Video-on-Demand (VOD) movies. To obtain the registration code, locate the DivX VOD section in your device setup menu. Go to vod.divx.com for more information on how to complete your registration.

## *About Disc Contents*

## **BD Video**

Enjoy BD-specific functions including BONUSVIEW (BD-ROM Profile 1 Version 1.1), such as picture in picture, and BD-LIVE (Page 24).

For the BD video discs compatible with BONUSVIEW/BD-LIVE, you can enjoy additional contents by copying the data from the discs or downloading it via the Internet. For instance, this function is capable of playing the original movie as the primary video while playing video commentary from the film director on a small screen as a secondary video.

### **NOTE**

• The available functions differ depending on the disc.

## **Title, Chapter and Track**

- Blu-ray discs and DVDs are divided into "Titles" and "Chapters". If the disc has more than one movie on it, each movie would be a separate "Title". "Chapters", on the other hand, are subdivisions of titles. (See Example 1.)
- Audio CDs are divided into "Tracks". You can think of a "Track" as one tune on an Audio CD. (See Example 2.)

Example 1: Blu-ray disc or DVD

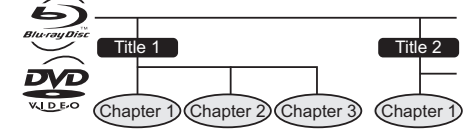

Example 2: Audio CD

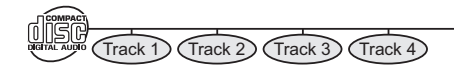

## **Icons Used on BD/DVD Video Disc Cases**

The back of the case of a BD/DVD that is commercially available usually contains various information about the contents of the disc.

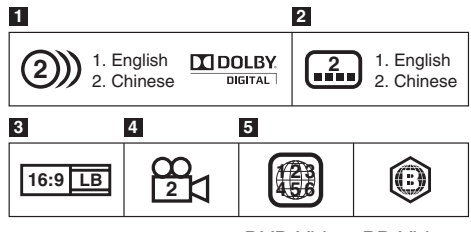

DVD Video BD Video

#### 1 **Audio tracks and audio formats**

BD and DVD discs can contain up to 8 separate tracks with a different language on each. The first in the list is the original track. This section also details the audio format of each soundtrack — Dolby Digital, DTS, MPEG etc.

#### - **Dolby Digital**

A sound system developed by Dolby Laboratories Inc. that gives movie theatre ambience to audio output when the Player is connected to a Dolby Digital processor or amplifier.

#### - **DTS**

DTS is a digital sound system developed by DTS, Inc. for use in cinemas.

#### - **Linear PCM**

Linear PCM is a signal recording format used for Audio CDs and on some DVD and Blu-ray discs. The sound on Audio CDs is recorded at 44.1 kHz with 16 bits. (Sound is recorded between 48 kHz with 16 bits and 96 kHz with 24 bits on DVD video discs and between 48 kHz with 16 bits and 192 kHz with 24 bits on BD video discs.)

#### 2 **Subtitle languages**

This indicates the kind of subtitles.

#### 3 **Screen aspect ratio**

Movies are shot in a variety of screen modes.

#### 4 **Camera angle**

Recorded onto some BD/DVD discs are scenes which have been simultaneously shot from a number of different angles (the same scene is shot from the front, from the left side, from the right side, etc.).

#### 5 **Region code**

This indicates the region code (playable region code).

## *Disc Precautions*

## **Be Careful of Scratches and Dust**

• BD, DVD and CD discs are sensitive to dust, fingerprints and especially scratches. A scratched disc may not be able to be played back. Handle discs with care and store them in a safe place.

## **Proper Disc Storage**

Place the disc in the centre of the disc case and store the case and disc upright.

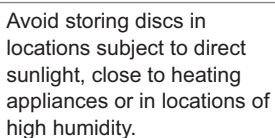

Do not drop discs or subject them to strong vibrations or impacts.

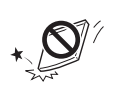

Avoid storing discs in locations where there are large amounts of dust or moisture.

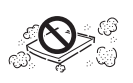

## **Handling Precautions**

• If the surface is soiled, wipe gently with a soft, damp (water only) cloth. When wiping discs, always move the cloth from the centre hole toward the outer edge.

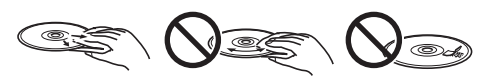

- Do not use record cleaning sprays, benzene, thinner, static electricity prevention liquids or any other solvent.
- Do not touch the surface.
- Do not stick paper or adhesive labels to the disc.
- If the playing surface of a disc is soiled or scratched, the Player may decide that the disc is incompatible and eject the disc tray, or it may fail to play the disc correctly. Wipe any dirt off the playing surface with a soft cloth.

## **Cleaning the Pick Up Lens**

• Never use commercially available cleaning discs. The use of these discs can damage the lens.

## **Warnings about dew formation**

- Condensation may form on pick up lens or disc in the following conditions:
	- Immediately after a heater has been turned on.
	- In a steamy or very humid room.
	- When the Player is suddenly moved from a cold environment to a warm one.

### - **When condensation forms:**

• It becomes difficult for the Player to read the signals on the disc and prevents the Player from operating properly.

## - **To remove condensation:**

• Take out the disc and leave the Player with the power off until the condensation disappears. Using the Player when there is condensation may cause malfunction.

## *License and Copyright*

Audio-visual material may consist of copyrighted works which must not be recorded without the authority of the owner of the copyright. Refer to relevant laws in your country.

- "This item incorporates copy protection technology that is protected by U.S. patents and other intellectual property rights of Rovi Corporation. Reverse engineering and disassembly are prohibited. It is forbidden by law to copy, broadcast, show, broadcast on cable, play in public, and rent copyrighted material without permission. DVD videos are copy protected, and any recordings made from these discs will be distorted."
- "x.v.Colour" and "x.v.Colour" logo are trademarks of Sony Corporation.
- Blu-ray™, BONUSVIEW™ and the logos are trademarks of the Blu-ray Disc Association.
- ABOUT DIVX VIDEO: DivX ® is a digital video format created by DivX, Inc. This is an official DivX Certified<sup>®</sup> device that plays DivX video. Visit www.divx.com for more information and software tools to convert your files into DivX video.
- ABOUT DIVX VIDEO-ON-DEMAND: This DivX Certified<sup>®</sup> device must be registered in order to play purchased DivX Video-on-Demand (VOD) movies. To obtain your registration code, locate the DivX VOD section in your device setup menu. Go to vod.divx.com for more information on how to complete your registration. Covered by one or more of the following U.S. patents: 7,295,673; 7,460,668; 7,515,710; 7,519,274
- LCフォン ト, LCFONT, エルシーフォン ト and LC logo mark are registered trademarks of SHARP Corporation. This product is embedded with LC Font technology, which was developed by SHARP Corporation for clearly displaying easytoread characters on an LCD screen. However, other non-LCD fonts are used for displaying some screen pages.

## **Trademarks and Licenses**

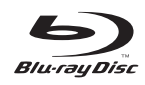

Blu-ray™ and the logos are trademarks of the Blu-ray Disc Association.

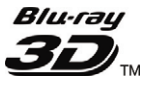

"Blu-ray 3D" and "Blu-ray 3D" logo are trademarks of Blu-ray Disc Association.

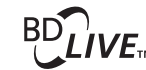

J

"BD-LIVE" logo is a trade-mark  $IVE<sub>TM</sub>$  of Blu-ray Disc Association.

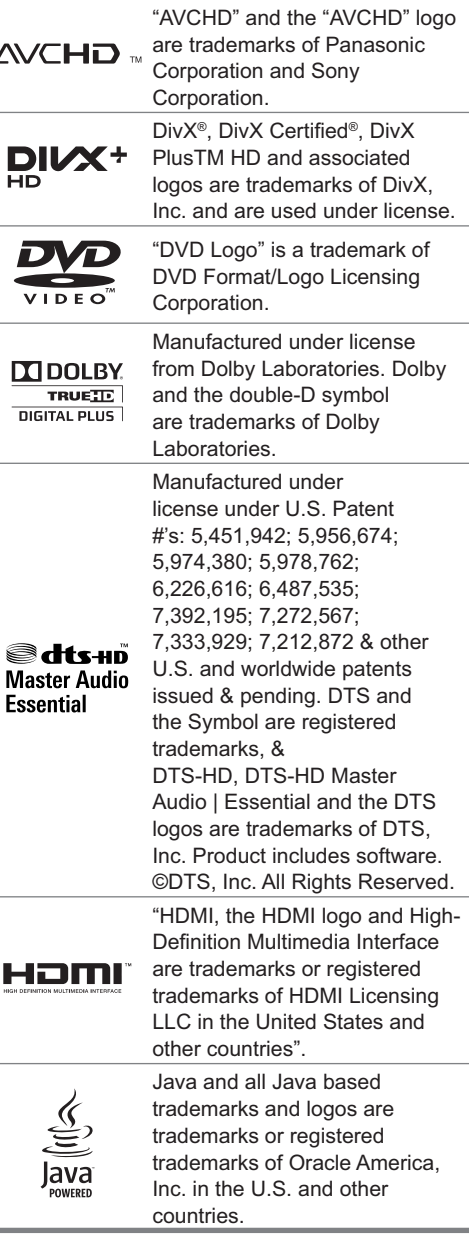

## **Major Components**

## *Main unit (Front)*

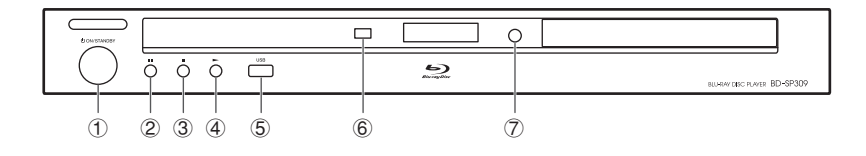

- 1 **ON/STANDBY (p.20)**
- 2 **(pause) (p.28)**
- 3 **(stop) (p.22)**
- 4 **(play) (p.22)**
- 5 **USB (front) terminal (p.28)**
- 6 **Remote control sensor (p.19)**
- 7 **(open/close) (p.22)**

## *Main unit (Rear)*

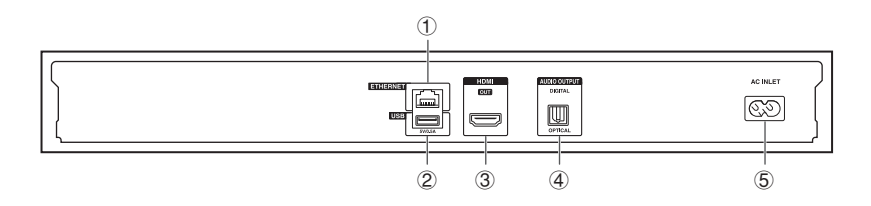

- 1 **ETHERNET terminal (p.18)**
- 2 **USB (rear) terminal (p.24)**
- 3 **HDMI OUT terminal (p.16)**
- 4 **DIGITAL AUDIO OUT OPTICAL terminal (p.17)**
- 5 **AC INLET terminal (p.19)**

## **NOTE**

• When you insert or remove a USB memory device, be sure to turn the main power off. If you insert or remove the device with the player on, the data may become damaged.

## *Remote Control Unit*

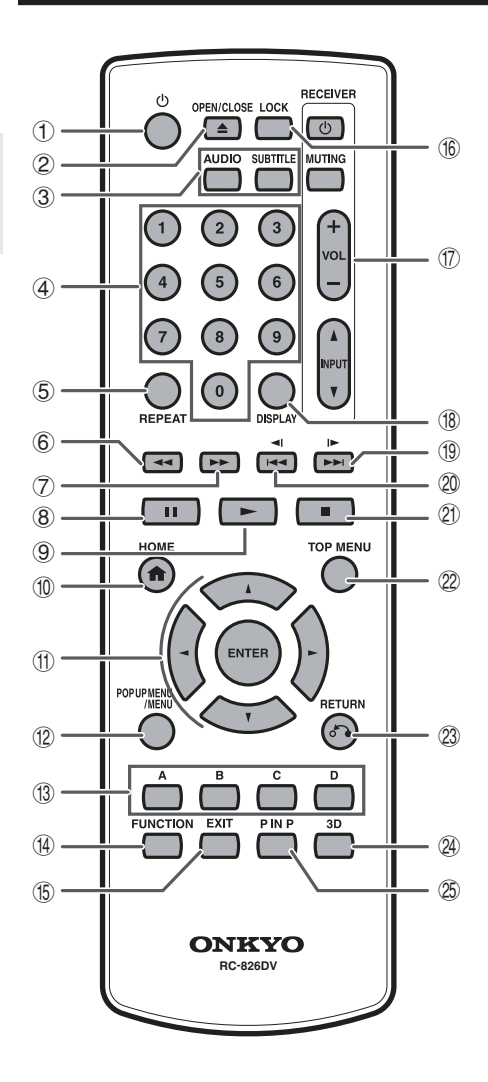

- 1 **(on/standby) (p.20)**
- 2 **OPEN/CLOSE (p.22)**
- 3 **AUDIO (p.35), SUBTITLE (p.35)**
- 4 **Number buttons (p.38)**
- 5 **REPEAT (p.34)**
- 6 **(rewind) (p.33)**
- 7 **(forward) (p.33)**
- 8 **(pause) (p.33)**
- 9 **(play) (p.22)**
- F **HOME (p.20)**
- G **Cursor buttons ( / / / ), ENTER (p.39)**
- **(2) POP UP MENU/MENU (p.24)**
- I **A (Red), B (Green), C (Yellow), D (Blue) (p.25)**
- **49 FUNCTION (p.37)**
- K **EXIT (p.39)**
- $(6)$  **LOCK (See below)**
- M **RECEIVER control buttons (p.21)** Be sure to set the "Remote ID" setting to "1" on Onkyo AV receiver.
- N **DISPLAY (p.23)**
- O **/ (slow/skip) (p.33)**
- P **/ (slow/skip) (p.33)**
- Q **(stop) (p.22)**
- R **TOP MENU (p.23)**
- S **RETURN (p.28)**
- T **3D (p.21)**
- U **P IN P (picture in picture) (p.24)**

## **Keylock function**

You can set the keylock to prevent accidental operations.

Press and hold **LOCK** for more than 2 seconds.

- Each time you perform this operation, the function is activated or deactivated.
- If you try to operate the Player while the keylock function is set, "Hold" blinks on the front display panel to indicate that the keylock function is set.

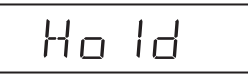

You can enjoy high quality digital picture and sound using an HDMI cable. (Only TVs/projectors with an HDMI terminal can be connected to this player.)

Make sure to use a certified HDMI cable.

- **1.** Be sure to turn off this Player and the TV/projector before making any connections.
- **2.** Firmly connect an HDMI cable (commercially available) to the HDMI OUT terminal on the player (1)) and the HDMI IN terminal of the TV/projector  $(Q)$ ).

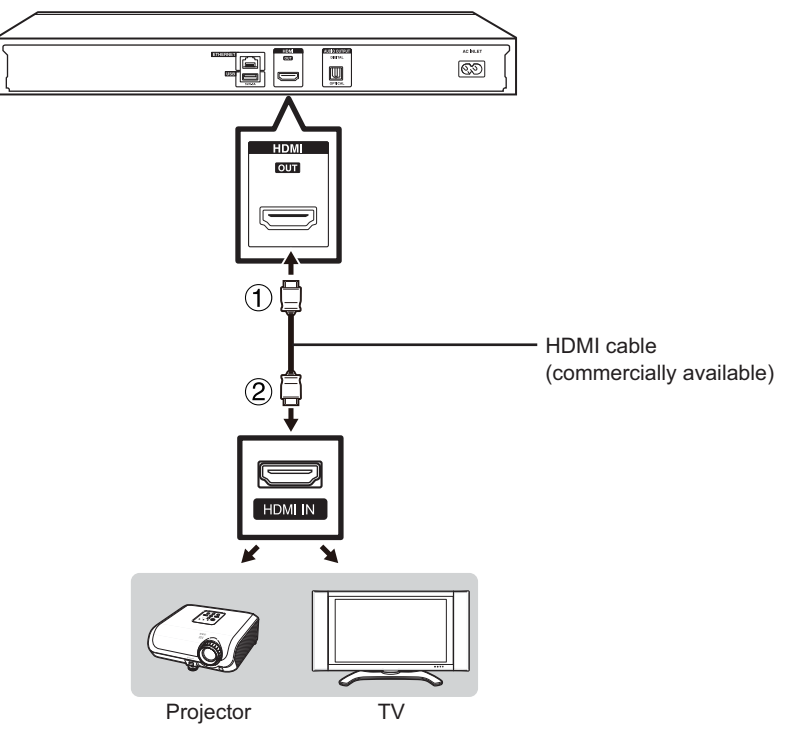

### **NOTE**

- In this player, "HDMI Video Out" is set to "Auto" as a default (see page 40). (Normally set to "Auto".) If you don't get a stable image with "HDMI Video Out" set to "Auto", select the output resolution which corresponds to the connected equipment.
- To enjoy 3D images, connection to a 3D compatible TV is needed.
- For connection to a TV/projector, refer to the TV/projector's operation manual.

#### **- After connecting**

- If desired, connect audio equipment. (Page 17)
- If necessary, perform the Audio Video Settings. (Page 40)
- Prepare the desired disc or content and start playback. (Page 22)

## **Connecting to an amplifier/AV receiver**

You can connect this player to an amplifier/AV receiver to enjoy digital surround sound. With this player, the audio connection can be made using either one of the following methods depending on the capabilities of the amplifier/AV receiver you connect.

- HDMI connection
- Digital audio connection

#### **NOTE**

- Be sure to turn off this Player and the equipment before making any connections.
- For details on output of audio formats, see page 49.

## *HDMI connection*

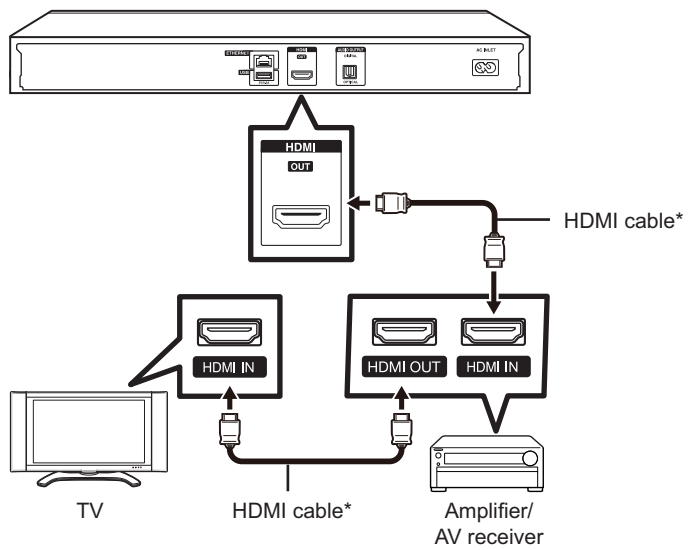

\* Commercially available

- When using an HDMI output, 7.1ch Digital Output is available.
- Audio transmitted in DTS-HD High Resolution Audio and DTS-HD Master Audio formats is output from the HDMI terminal as Bitstream. Connect an amplifier with a built-in decoder to enjoy the fine sound quality.
- When a connection to a 3D TV is made via an amplifier/AV receiver, it is necessary to connect to a 3D compatible amplifier/AV receiver. If the amplifier/AV receiver is not 3D compatible, connect the HDMI cable to the TV directly while connecting the player and the amplifier/AV receiver using an optical digital cable.

## *Digital audio connection*

You can connect an amplifier/AV receiver using an optical digital audio cable (commercially available).

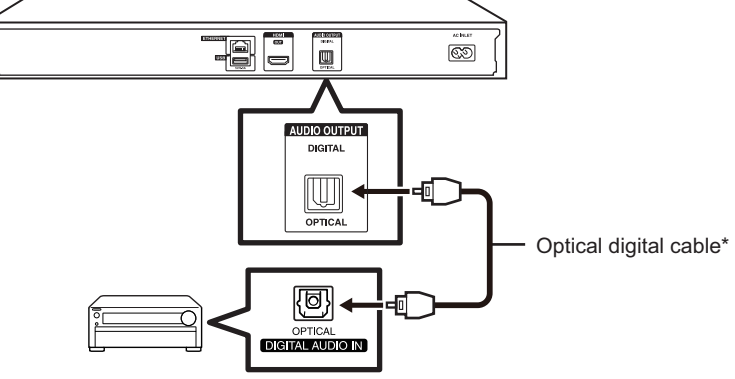

Amplifier/AV receiver

\* Commercially available

### **NOTE**

• When using OPTICAL DIGITAL AUDIO OUT, 5.1ch Digital Output is available. (7.1ch Digital Output is not available.)

#### **- After connecting**

- If necessary, perform the Audio Video Settings. (Page 40)
- Prepare the desired disc or content and start playback. (Page 22)

## **Broadband Internet Connection**

By connecting this player to the Internet, you can enjoy a variety of content on your TV using BD-LIVE functions, home networks and also perform software updates. In this player, the Internet connection can be made using the following methods.

## **NOTE**

• Be sure to turn off this Player and the equipment before making any connections.

## **CAUTION**

- When using a broadband Internet connection, a contract with an Internet service provider is required. For more details, contact your nearest Internet service provider.
- Refer to the operation manual of the equipment you have as the connected equipment and connection method may differ depending on your Internet environment.

## *Wired connection (LAN cable)*

Connect a LAN cable (commercially available) to the ETHERNET terminal of this player  $(\hat{I})$  and the LAN port of the broadband router  $(2)$ ).

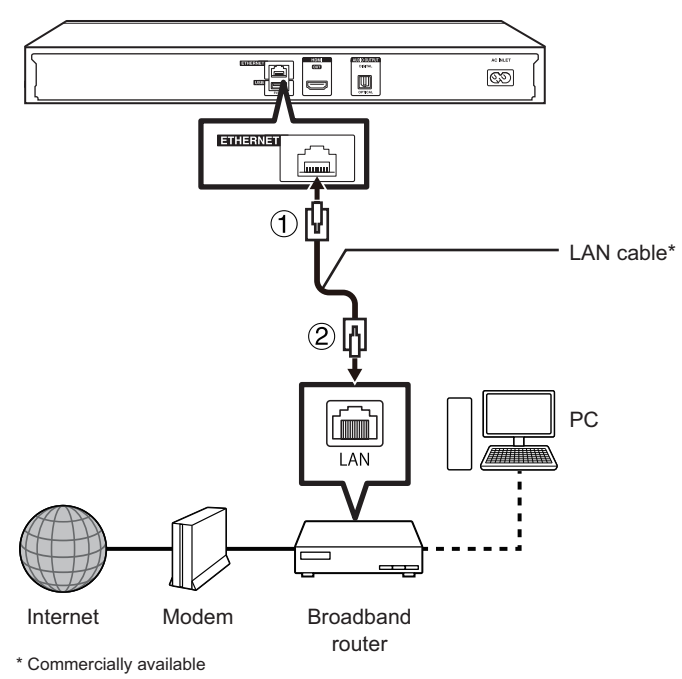

#### **NOTE**

• Use a LAN cable/router supporting 10BASE-T/100BASE-TX.

### **- After connecting**

- Perform the communication settings. (Page 43)
- When enjoying BD-LIVE functions, see pages 25 and 42.
- To play back files via the Home Network, see page 31.
- To update the software via the Internet, perform Software Update Settings. (Page 45)

## *Loading the Batteries in the Remote Control*

**1 Hold in the tab on the battery cover and pull the cover towards the direction of the arrow.**

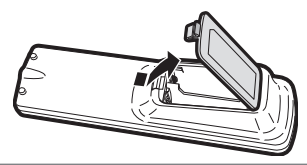

**2 Load the two "AA" size batteries (R-06 size, UM/SUM-3). Place batteries with their**  terminals corresponding to the  $\oplus$  and  $\ominus$ **indications in battery compartment.**

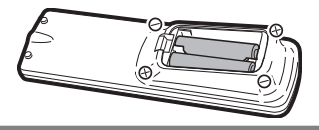

**3 Insert the smaller tab of the battery cover into the opening 1, and press down on the cover until it clicks in place 2.**

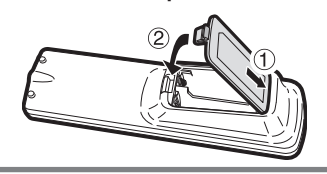

## **WARNING**

• Do not use or store batteries in direct sunlight or other excessively hot place, such as inside a car or near a heater. This can cause batteries to leak, overheat, explode or catch fire. It can also reduce the life or performance of batteries.

#### **NOTE**

- Do not subject the remote control unit to shock, water or excessive humidity.
- The remote control unit may not function if the Player's remote sensor is in direct sunlight or any other strong light.
- Incorrect use of batteries may cause them to leak or burst. Read the battery warnings and use the batteries properly.
- Do not mix old and new batteries, or mix different brands.

• Remove the batteries if you will not use the remote control unit for an extended period of time.

## **Approximate operating range of remote control**

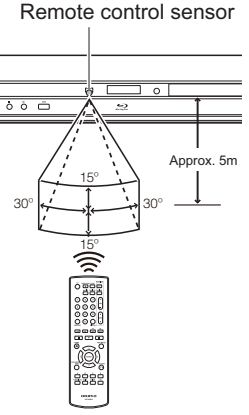

Remote control unit

## *Connecting the Power Cord*

Plug the supplied AC cord into the AC INLET terminal on the rear of the Player  $(1)$ ). Then plug into AC outlet  $(2)$ .

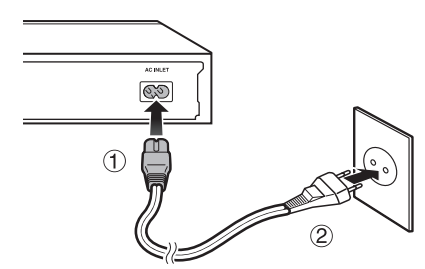

- Place the Player close to the AC outlet, and keep the power plug within reach.
- TO PREVENT RISK OF ELECTRIC SHOCK, DO NOT TOUCH THE UN-INSULATED PARTS OF ANY CABLES WHILE THE AC CORD IS CONNECTED.
- If you are not going to use this Player for a long period of time, be sure to remove the AC cord from the AC outlet.

## *Turning the Power On*

After all of the necessary connections are complete, Turn on your TV and switch to the appropriate AV input (Refer to your TV's operation manual). (This may be labeled HDMI/EXT/AUX etc.)

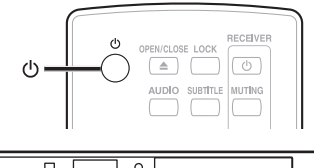

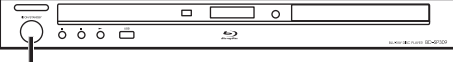

 **ON/STANDBY**

## **Turning the power on**

Press (<sup>1</sup>) on the remote control or on the Player to turn on the power of the Player.

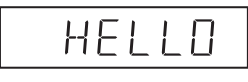

## **NOTE**

• When you turn on this player for the first time after purchase or when you turn on this player after you perform "System Reset" (see page 42), the language setting screen will be displayed, so please perform the language setting.

## **Entering standby**

Press  $\bigcirc$  on the remote control or on the Player to enter standby.

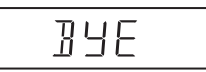

• If you press  $\circlearrowleft$  again immediately after entering standby, the Player may not turn on. If this happens, wait for 10 seconds or more and then turn on the power again.

## **About the Home screen**

When turning on the player, the Home screen appears.

### **Home screen**

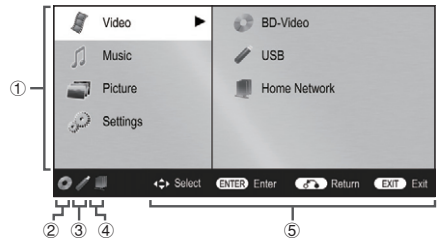

- 1 **Main menu**
- 2 **Icon for disc inserted**
- 3 **Icon for USB memory device connected**
- 4 **Icon for LAN connection**
- 5 **Button Guide**

## *Language Setting*

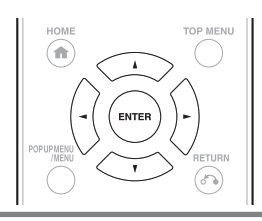

- **Press ∆ / ₹ to select "Settings", then press ► or ENTER.**
- **2 Press ↓** / **▼** to select "On Screen Language", then press  $\blacktriangleright$  or ENTER.

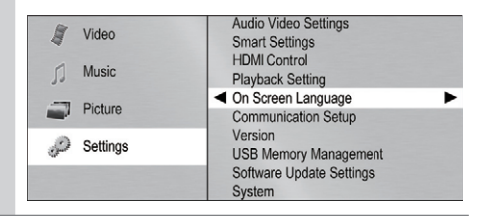

**3** Press  $\triangle$  /  $\triangledown$  to select the language you **want to display on the screen, then press ENTER.**

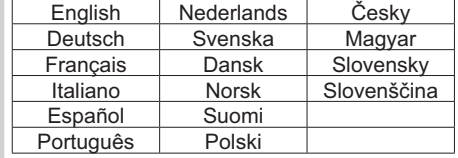

#### **NOTE:**

- When you turn on this player for the first time after purchase, the language setting screen will be displayed.
- To select the DVD disc language, such as subtitle language, etc., see page 23.

## *Operating ONKYO AV Receiver Using the Remote Control*

The Universal Remote Control may operate the basic functions of ONKYO AV Receiver.

## **ONKYO AV Receiver**

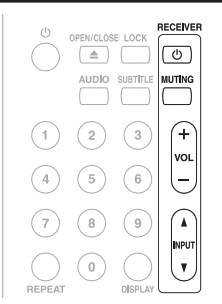

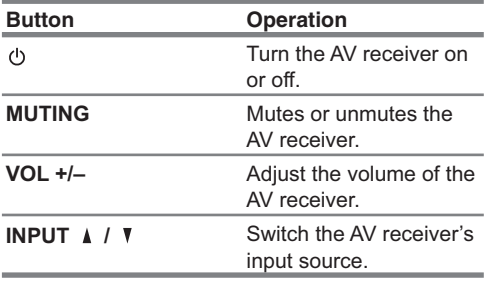

- Be sure to set the "Remote ID" setting to "1" on the AV receiver.
- Depending on the unit being connected, you may not be able to control your AV receiver using some of the buttons.

## *Using HDMI Control*

### **- Direct Change**

When this player is turned on, the TV is also turned on and the appropriate external input channel will be selected automatically. The appropriate external input channel can also be selected on your TV automatically when you press  $\blacktriangleright$  when the player's power is on.

## **NOTE**

- HDMI Control is available only when the TV is connected by an HDMI cable, and when it supports HDMI Control feature.
- Depending on the connected TV, HDMI Control may not be performed correctly.
- Onkyo does not guarantee 100% interoperability with other brands of HDMI Control compliant devices.

## *Using 3D*

This sets output of 3D images.

To view 3D images, playback of 3D content (3D BD video) is necessary with a 3D compatible TV and 3D glasses in addition to this player.

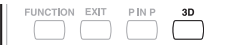

Press **3D** to change to the 3D mode.

- Each time the button is pressed, the mode switches between "Auto (3D)" and "2D".
- The status of the selected mode will be displayed on the TV screen.

**Auto:** Video signals are output as 3D when 3D content (3D BD video) is played or as 2D when 2D content is played.

**2D:** Even if 3D content (3D BD video) is played, video signals are output as 2D at all times.

• This setting (Auto (3D)/2D) can also be performed using the menu screen (see page 42).

## **NOTE**

- The 3D mode can be switched only when playback is stopped.
- Depending on the connected TV, the images during playback may switch to 2D images due to changes in the resolution, etc. Make sure the 3D image setting is performed on the TV.
- The 3D images may not be output as set in "HDMI Video Out".
- When performing Fast Forward/Reverse, images are shown in 2D.

## **CAUTION**

• When viewing 3D images, viewing for a long period of time or lying on your back may cause eye strain and discomfort. In addition, 3D images may affect the eyesight of young children/infants, so keep them from viewing the images.

## **Video/Picture/Music Playback**

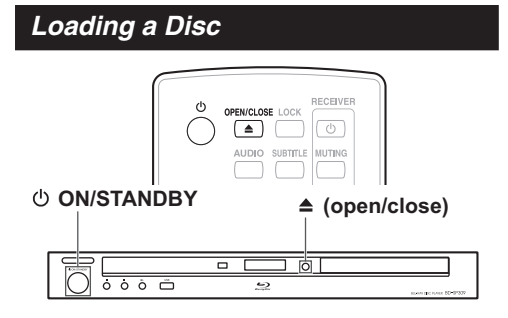

- **Press**  $(1)$  on the remote control or on the **Player to turn on the power.**
- **2 Press OPEN/CLOSE to open the disc tray.**

## **3 Load a disc on the disc tray.**

- Insert the disc with the label face up.
- In case of disc recorded on both sides, face down the side to play back.

**4 Press OPEN/CLOSE to close the disc tray.**

## *BD/DVD Video Playback*

## BD VIDEO BD-RE BD-R DVD VIDEO DVD-R DVD-RW

This section explains playback of commercially available BD Video and DVD Video discs (like movies) and recorded DVD-RW/R discs.

- This player supports DVD upscaling during DVD playback.
- For a description of other playback functions, refer to "Playback Functions" on page 33.

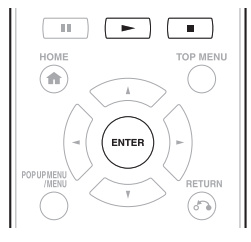

### **1 Load a disc.**

- Playback may begin automatically, depending on the disc.
- Playback begins from the first title.
- The menu may be displayed first, depending on the disc. Perform playback operation by following the directions on the screen.
- When loading a disc containing 3D content (3D BD video) with "Yes" selected in the "3D Notice" setting (Page 42), playback will be stopped and the 3D notice will be displayed on the TV screen. In such cases, press **ENTER** for confirmation, and then playback will start.
- **2 Press** ► if playback does not begin **automatically or playback is stopped.**

## **NOTE**

• The disc load time may vary depending on the disc.

### **Regarding playback of BD video discs**

- Some of the newly released BD video discs cannot be played back unless you update the player software to the latest version. Therefore, it may be required to update the software of the player.
- Refer to page 45 for more information regarding software updates for the player.

## **To stop playback**

### Press **...**

- **- Resume playback function**
- $\cdot$  If you press  $\blacktriangleright$  next, playback will resume from the point where the Player was previously stopped. To playback from the beginning, cancel resume mode by pressing  $\blacksquare$ , then press  $\blacktriangleright$ . (This may not work depending on the type of disc. In this case, open the disc tray or enter standby.)

### **NOTE**

• Resume playback may not function depending on the disc.

## **Displaying the disc information**

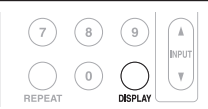

Press **DISPLAY** during playback.

• Each time you press **DISPLAY**, the display switches as follows.

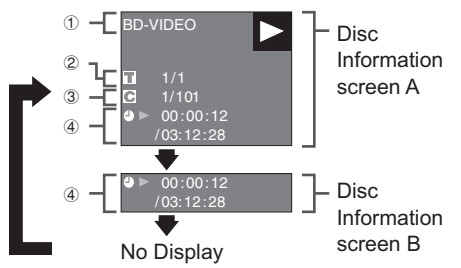

- 1 **Type of disc**
- 2 **Title number being played / Total number of Titles**
- 3 **Chapter number being played / Total number of Chapters**
- 4 **Elapsed playback time / Total playback time for the Title**

### **NOTE**

- Disc Information Screen A disappears after about 1 minute elapses without performing any operations.
- For some commercially-released BD VIDEO discs, the total playback time display for the Chapter/Title may not appear.

## *BD/DVD Menus*

- This section explains how to play back a BD/ DVD video disc with a top menu, disc menu or pop-up menu.
- The titles listed in the top menu and a disc guide (for options like subtitles and audio languages) are given in the disc menu.

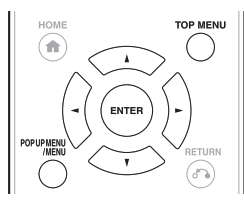

## **Start playback by selecting a title from the top menu**

## **BD VIDEO DVD VIDEO**

#### **1 Press TOP MENU.**

• The top menu screen is displayed if present on the BD/DVD video disc.

#### **Example**

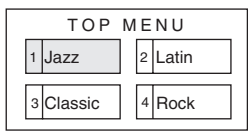

## **Press**  $\triangle$  **/**  $\triangledown$  **/**  $\blacktriangleright$  **to select the title, then press ENTER.**

• The selected title is played back.

## **NOTE**

• If no top menu is available, the **TOP MENU** button will have no effect.

## **Using the disc menu**

## **DVD VIDEO**

Example: Select "SUBTITLE LANGUAGE".

- **1 Press POP UP MENU/MENU.**
- The disc menu screen is displayed if present on the DVD video disc.
- **2 Press A** / **V** to select "SUBTITLE **LANGUAGE", then press ENTER.**
	- The screen for selecting the subtitle language is displayed.

**Example**

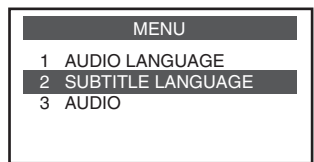

- **3** Press  $\triangle$  / **V** to select the subtitle **language, then press ENTER.**
- **4 Press POP UP MENU/MENU to exit.**

## **Using the pop-up menu**

## **BD VIDEO**

### **1 Press POP UP MENU/MENU during playback.**

- The pop up menu screen is displayed.
- The menu contents displayed vary depending on the disc. For details on how to see and operate the pop up menu, refer to the manual for the disc.

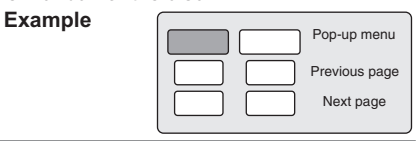

- **2 Press / / / to select the desired item, then press ENTER.**
- **3 Press POP UP MENU/MENU to exit.**
	- The pop up menu will automatically disappear for some discs.

## *Enjoying BONUSVIEW or BD-LIVE*

## **BD VIDEO**

This Player is compatible with additional functions of BD-Video, BONUSVIEW (BD-ROM Profile 1 Version 1.1) and BD-LIVE.

For BD-Video discs compatible with BONUSVIEW, the functions of Picture in Picture and Virtual Package are available. For BD-LIVE compatible discs, you can enjoy a variety of functions via the Internet in addition to the BONUSVIEW functions.

Virtual Package/BD-LIVE data is saved in Local Storage (USB memory device connected to this Player). To enjoy these functions, connect a USB memory device (2 GB or greater) supporting USB 2.0 High Speed (480 Mbit/s) to the USB (rear) or USB (front) terminal on this player.

## **NOTE**

- A USB memory device can be used with either the USB (front) or USB (rear) terminal. When two USB memory devices are connected to both terminals at the same time, in certain situations the USB (rear) terminal may give priority to Local Storage and the USB (front) terminal cannot be used for Local Storage.
- If there is insufficient storage space, the data will not be copied/downloaded. Delete unneeded data or use a new USB memory device.
- If a USB memory device containing other data (previously recorded) is used, the video and audio may not play back properly.
- If the USB memory device is disconnected from this player during playback of Virtual Package/ BD-LIVE data, playback of the disc will stop.
- Some time may be required for the data to load (read/ write).
- Refer to "USB Memory Management" on page 44 for erasing the Virtual Package data and the BD-LIVE data in the USB memory device.

## **NOTE**

- Some USB memory devices may not work with this player.
- Only USB memory devices formatted with FAT32/16 are compatible. When formatting a USB memory device using a PC, perform the following settings.
	- Format File System: FAT32
	- Allocation Unit Size: Default Allocation Size
- Do not use a USB extension cable when connecting a USB memory device to the USB terminal of the player.
	- Using a USB extension cable may prevent the player from performing correctly.

## **Use of Picture in Picture function (secondary audio/ video playback)**

BD-Video that includes secondary audio and video compatible with Picture in Picture can be played back with secondary audio and video simultaneously as a small video in the corner.

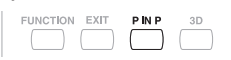

**1 Press P IN P during playback to show the 2-picture screen.**

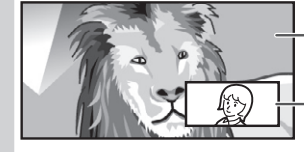

Primary audio/ video

**Secondary** audio/ video

**2 To remove the secondary video, press P IN P again.**

- To listen to secondary audio, make sure that "Secondary Audio" is set to "On". (see page 40)
- The secondary audio and video for Picture In Picture may automatically play back and be removed depending on the content. Also, playable areas may be restricted.

## **Virtual Package**

For BD-Video discs compatible with Virtual Package, data is copied from the discs or Internet to local storage. It is automatically copied to the local storage prior to playback. You can enjoy a variety of additional functions including secondary video, secondary audio, subtitles, movie trailers, etc.

• The playback methods vary depending on the disc. For details, refer to the disc manual.

## **BD-LIVE**

In this Player, a variety of contents with interactive functions are available through BD-LIVE compatible Blu-ray discs by connecting to the Internet. You can enjoy the download of bonus features such as latest movie trailers to the USB memory device, communication compatible BD-J interactive games, etc.

• The available functions differ depending on the disc.

### **NOTE**

- Regarding playback method of BD-LIVE contents, etc., perform the operations in accordance with the instructions in the BD disc manual.
- To enjoy BD-LIVE functions, perform the broadband Internet connection (Page 18) and communication settings (Page 43).
- Refer to page 42 regarding the setup to restrict access to BD-LIVE contents.
- If the BD-LIVE screen does not appear for a while after you select the BD-LIVE function in the BD disc menu, the USB memory device may not have enough free space. In such cases, eject the disc from the player, and then erase the data in the USB memory device in the "USB Memory Management" menu on page 44.

## *DVD-R/-RW (VR format) / BD-RE/-R (BDAV format) Playback*

## DVD-R DVD-RW BD-RE BD-R

You can play back a recorded disc (DVD: VR format finalised disc only / BD: BDAV format disc only).

• For a description of other playback functions, refer to "Playback Functions" on page 33.

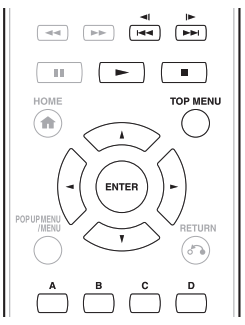

- "Finalise" refers to a recorder processing a recorded disc so that it will play in other DVD players/recorders as well as this player. Only finalised DVD discs will play back in this player. (This player does not have a function to finalise discs.)
- Some discs cannot be played back depending on the audio format.
- BD-RE/-R discs recorded from a BD recorder comply with AACS copyright protection technology. As this player is not intended to be compliant with AACS, such discs cannot be played back. (AACS: Advanced Access Content System)

## **Playback by selecting a title**

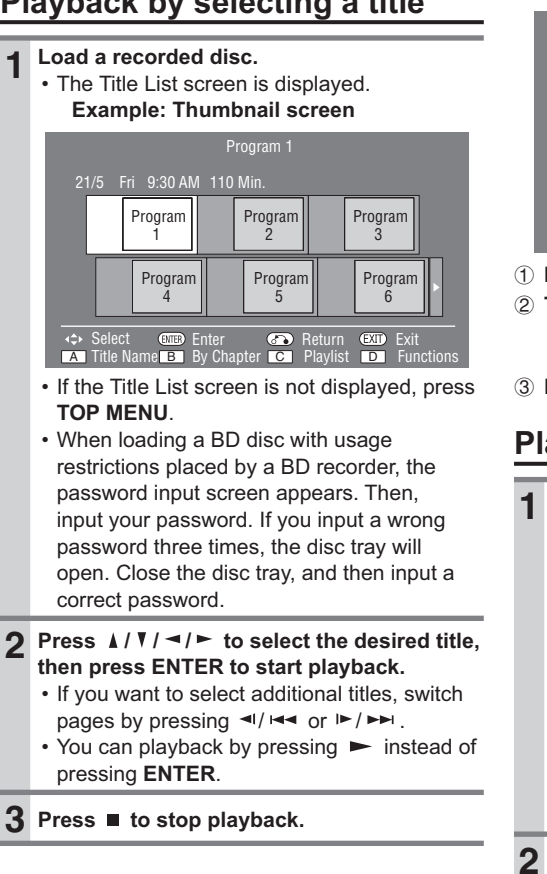

## **NOTE**

• The Title List screen also can be displayed by pressing **TOP MENU** when playback is stopped.

## **About Title List**

- The Title List can be displayed in two types, Thumbnail and Title Name.
- Each time you press **A** (Red), the screen changes between Thumbnail and Title Name. **Thumbnail**

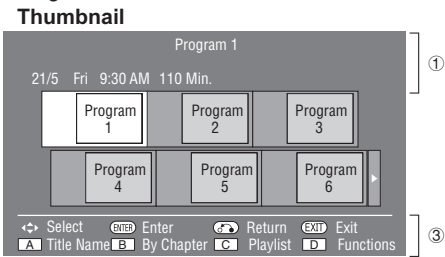

## **Title Name**

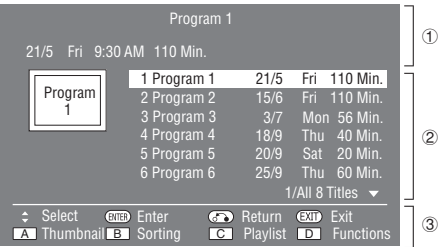

- 1 **Information of selected title**
- 2 **Title Name Recording Date Recording Duration**
- 3 **Button Guide**

## **Playback by selecting a chapter**

- **1 Press B (Green) while the Thumbnail screen is displayed.**
	- The chapter screen is displayed.

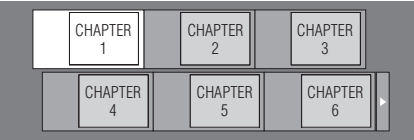

- If you want to select additional chapters, switch pages by pressing  $\left| \bullet \right|$   $\left| \bullet \right|$  or  $\left| \bullet \right|$ .
- To return to the Thumbnail screen, press **B** (Green).
- **2** Press  $\triangle$  /  $\triangledown$  /  $\blacktriangleright$  to select the desired **chapter, then press ENTER to start playback.**
	- You can playback by pressing  $\blacktriangleright$  instead of pressing **ENTER**.
- **3** Press to stop playback.

## **Sorting the titles**

Each time you press **B** (Green) while the Title Name screen is displayed, the Title Name display changes between displaying the newest title first and the oldest title first.

## **Playback by selecting a Playlist**

- **1 Press C (Yellow) while the Title List screen is displayed.**
	- The Playlist screen is displayed. **Example: Thumbnail screen**

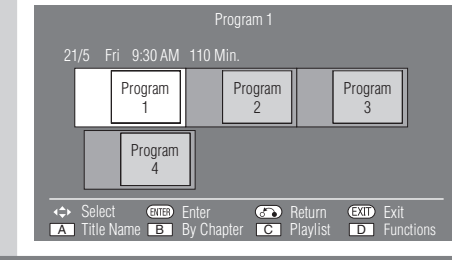

- **2 Press / / / to select the desired title, then press ENTER to start playback.**
- **3** Press to stop playback.

## **Playback from the beginning or resume playback**

When you play back the title from the Title List after you stopped playback, you can select playback from the beginning or from the point where it was last stopped.

- **1 Press D (Blue) when the desired title is selected while the Title List screen is displayed.**
- **2 Press ▲/ V** to select the type of Playback, **then press ENTER to start playback.**
	- The type of Playback may be selected from "From Beginning" or "From Continued".
- **3** Press to stop playback.

## *Audio CD Playback*

## **AUDIO CD**

- This Player can play back audio CDs.
- For a description of other playback functions, refer to "Playback Functions" on page 33.

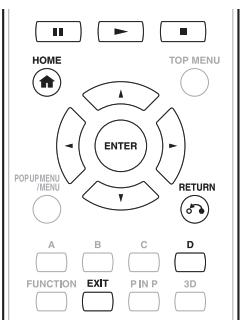

## **Playback from the beginning**

## **1 Load an audio CD.**

- The CD screen is displayed. (The CD screen is displayed only when a compact disc recorded in the CD-DA format is inserted.)
- Playback may begin automatically, depending on the disc.

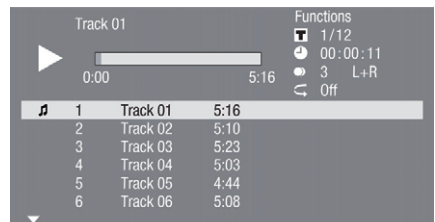

- **2 Press** ► if playback does not begin **automatically or playback is stopped.**
- **3 To pause the playback at any time,**  press  $II$ .
	- Press  $\Pi$  or  $\blacktriangleright$  to return to playback.
- **Press to stop playback.**
- **5 To return to the HOME screen, press again, and then press HOME or EXIT.**

**Press**  $\triangle$  **/ Y** to select the track, then press **ENTER during playback or when playback is stopped.** • Playback of the selected track will begin. Track 03  $\mathbf{r}$  $3/12$ <br>00:00:11  $\overline{a}$  $\ddot{\bullet}$  $0:00$  $\frac{1}{5.23}$  $5:10$ Track 02  $\overline{a}$  $\overline{\mathbf{a}}$ Track 03  $5.23$  $5:03$ Track 04  $4:44$ Track 05<br>Track 06 **2 Press ■ to stop playback. Operation procedure for the "Functions" menu 1 Press D (Blue) (Functions) when the CD screen is displayed.** • The "Functions" menu is activated. Track 03  $T = 3/12$ o  $n \cdot n$  $0:00$ Track 02  $\overline{\mathbf{a}}$  $\overline{3}$ Track 03  $5:23$ Track 04<br>Track 05  $5:0.3$  $4.44$ Track 06  $5:08$ **2** Press  $\triangle$  / **V** to select the desired setting, **then press ENTER.** • When playback is stopped, only "Track" can be selected. • For a description of each setting, see "Functions which can be set" (Page 38). **3** Press  $\angle$  /  $\sqrt{$  /  $\sim$  /  $\sim$  to set, then press **ENTER.** • Operations vary depending on the setting. Follow the operation instructions on the screen. **4 Press**  $\delta$  **RETURN** or D (Blue) to exit the **"Functions" menu.**

## *Audio Data (MP3 File) Playback*

## CD-R CD-RW DVD-R DVD-RW USB

This Player can play back audio data (MP3 files) recorded on CD-R/RW discs, DVD-R/RW discs and USB memory devices or via a home network.

- For details on the audio data that you can play using this player, refer to page 9.
- When data in the USB memory device is played back, playback from the USB memory device will stop when **OPEN/CLOSE** on the remote control or the player is pressed or when a disc is inserted into the player.

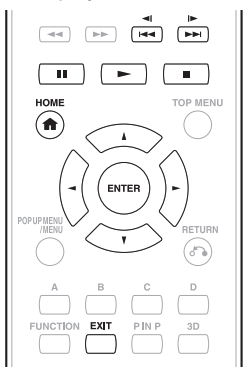

**1 Load a disc or insert a USB memory**  device\* containing audio data (MP3 files).

\* When you insert or remove a USB memory device, be sure to turn the main power off.

#### **Note**

- A USB memory device can be used with either the USB (front) or USB (rear) terminal. When two USB memory devices are connected to both terminals, use the USB (front) terminal for playback video/music/ picture files.
- This player is not compatible with NTFS formatted USB memory device. Be sure to use FAT16 or FAT32 formatted USB memory device.

**2 Press ∆/ ₹** to select "Music", then press  **or ENTER.**

**3 Press / to select "DISC"\*, "USB" or**  "Home Network", then press ► or ENTER. \* Display name varies depending on the type of media inserted.

### **NOTE**

• The displayed items vary depending on the disc.

## **4 Press ∆/ ₹** to select a folder or file.

• When you select a folder, press **ENTER** to open it, and then press **A** / **V** to select a file in the folder.

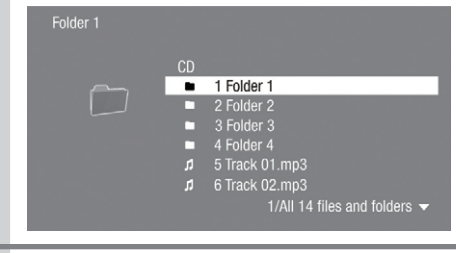

## **5** Press ENTER to play back the selected file.

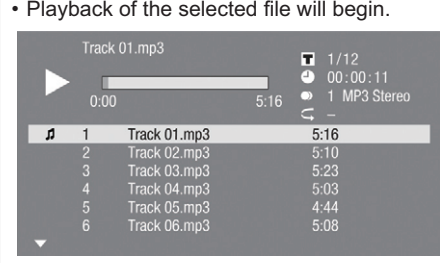

- When MP3 files are played, the "Functions" menu is not available.
- **6 To return to the HOME screen, press (press twice if during playback), and then press HOME or EXIT.**

### **- List of available buttons during playback**

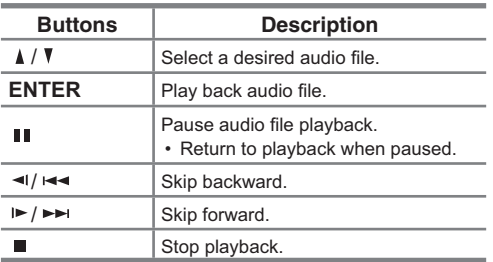

#### **NOTE**

- The Fast Forward/Reverse function does not work.
- The Repeat function does not work.

## *Displaying Still Images (JPEG fi les)*

## CD-R CD-RW DVD-R DVD-RW USB

This Player can display still images (JPEG files) recorded on CD-R/RW discs, DVD-R/RW discs and USB memory devices or via a home network.

- For details on the still images that you can display using this player, refer to page 9.
- Still images are played one by one while during "Slide show", they are automatically replaced one after another.
- When data in the USB memory device is played back, playback from the USB memory device will stop when **OPEN/CLOSE** on the remote control or the player is pressed or when a disc is inserted into the player.

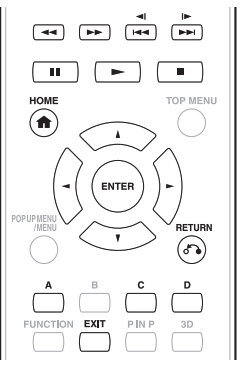

**1 Load a disc or insert a USB memory**  device\* containing audio data (JPEG files). \* When you insert or remove a USB memory device, be sure to turn the main power off.

### **Note**

- A USB memory device can be used with either the USB (front) or USB (rear) terminal. When two USB memory devices are connected to both terminals, use the USB (front) terminal for playback video/music/ picture files.
- This player is not compatible with NTFS formatted USB memory device. Be sure to use FAT16 or FAT32 formatted USB memory device.
- **2 Press ∆/ ₹** to select "Picture", then press  **or ENTER.**
- **3 Press / to select "DISC"\*, "USB" or**  "Home Network", then press ► or ENTER. \* Display name varies depending on the type of media inserted.

## **4 Press ↓/ V** to select a folder or file.

• When you select a folder, press **ENTER** to open it, and then press  $\blacktriangle$  /  $\blacktriangledown$  to select a file in the folder.

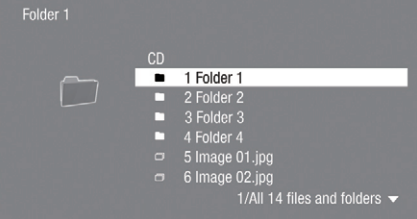

• To set slide show speed/repeat playback, press **D** (Blue) (Slide Show Menu).

#### **Slide Show Menu**

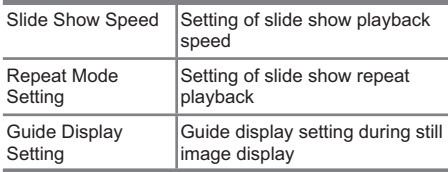

## **5** Press ENTER to display the selected file.

• The selected still image appears on the screen.

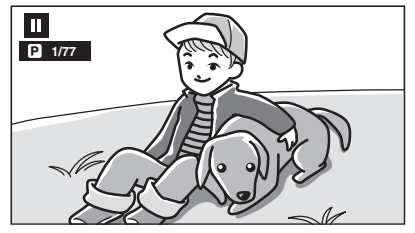

**6 To return to the HOME screen, press again, and then press HOME or EXIT.**

## **- Operational buttons during still image display**

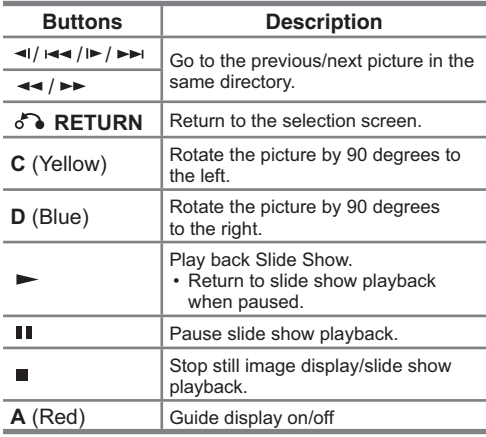

- Thumbnail data will be displayed when JPEG files from a digital camera contain thumbnail data.
- An icon will be displayed for JPEG files which do not contain thumbnail data.

## *Accessing UPnP\* servers*

The player can browse and play movies, music and photos stored on your UPnP compatible media servers connected within your home network. \* UPnP: Universal Plug and Play

#### **- About a home network**

This Player can display and play movies, photos and music content from your UPnP compatible digital media servers (such as a PC and consumer electronics).

- **- Before accessing UPnP compatible media servers:**
- UPnP compatible media servers and this player must be connected to the same local area network. Specify the settings required for connecting this player to the local area network.
- UPnP compatible media servers must be turned on.
- When a PC running UPnP compatible media server software or other UPnP compatible devices are connected to this player, some setting changes of software or other devices may be required.
- Please refer to the operating instructions for the software or devices for more information.

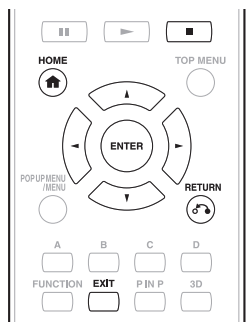

### **Example 5 Is of playable files**

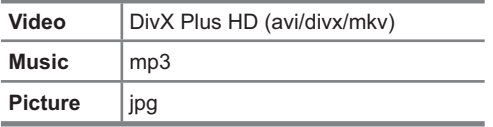

- Even if UPnP compatible, a connection may not be able to be made depending on the server, or playback may not be available even if a connection is made successfully.
- Some files may not be playable depending on the file. For details, refer to page 8.
- To enjoy this function, make a broadband Internet connection to both your PC and this player (see page 18), and then set communication settings (see page 43), then perform the following operation.
- To use this function, we recommend setting "Auto Power Off" to "No". (see page 41)

## **Playback by selecting a file list**

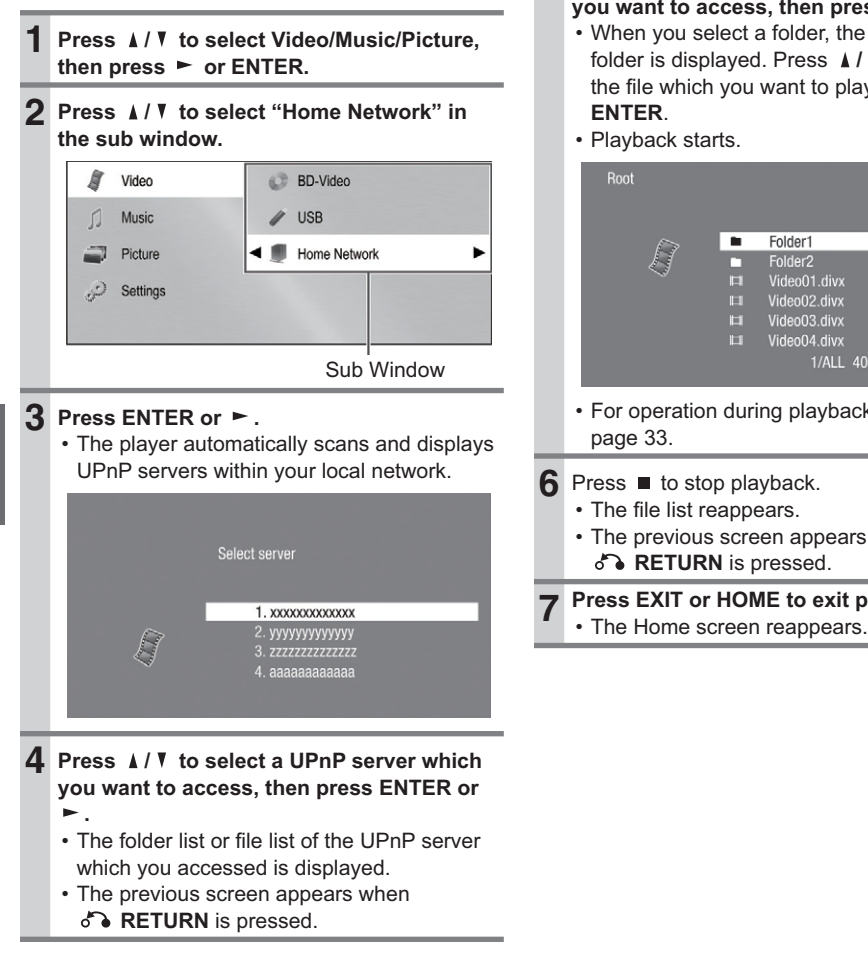

## **5** Press  $\triangle$  / Y to select the folder or file which **you want to access, then press ENTER.**

• When you select a folder, the file list of the folder is displayed. Press **A/ V** to select the file which you want to play, then press

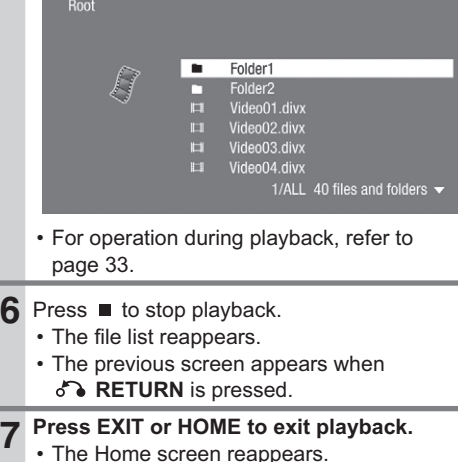

## **Playback Functions**

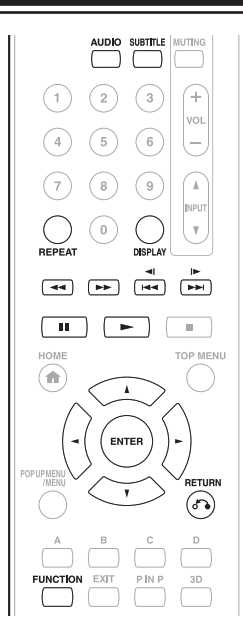

### **NOTE**

• Some operations in the following playback functions cannot be performed depending on the specifications of the disc.

## *Fast Forward/Reverse (Search)*

## BD VIDEO BD-R | BD-RE DVD VIDEO DVD-R **DVD-RW AUDIO CD**

The Fast Forward/Reverse function is enabled when  $\leftrightarrow$  or  $\rightarrow$  is pressed during playback. **Example:** When  $\rightarrow$  is pressed

• The search speed will change each time you press the button.

#### **When playing back a DVD**

• You cannot perform Fast Forward/Fast Reverse from one title and continue to another title (except when playing audio CDs). At the end or beginning of the title, Fast Forward/Fast Reverse will be cancelled and normal playback will automatically resume.

#### **NOTE**

• Subtitles are not played back with BD/DVD video discs during Fast Forward and Fast Reverse.

## *Skipping to the Next or the Start of the Current Chapter (Track/Title)*

## BD VIDEO BD-R BD-RE DVD VIDEO DVD-R DVD-RW AUDIO CD CD-R CD-RW USB

The Skipping (to the beginning of a chapter, track or title) function is enabled when  $\left| \cdot \right|$  /  $\left| \cdot \right|$  /  $\left| \cdot \right|$ is pressed during playback.

## *Pause/Frame Advance Playback*

## BD VIDEO BD-R BD-RE DVD VIDEO DVD-R **DVD-RW**

The Pause function is enabled when II is pressed during playback. (If you are playing back an audio CD, audio data [MP3 files] or still images [JPEG files], these will also pause.)

The Frame Advance Playback function is enabled when  $\blacktriangleright$  / $\blacktriangleright$  is pressed during pause.

• Frame Advance Playback may not function properly with discs other than DVD-RW/R (VR format).

- Some BD/DVD Video discs are not compatible with Pause/Frame Advance Playback.
- Frame Advance/Reverse Playback can be performed for DVD discs by pressing  $\leftarrow$  /  $\leftarrow$  or  $\blacktriangleright$ / $\blacktriangleright$  during pause.
- Frame Reverse Playback cannot be performed for DivX video.

*Slow Playback (Forward/Reverse)*

## BD VIDEO BD-R BD-RE DVD VIDEO DVD-R **DVD-RW**

The Slow Playback (Forward/Reverse) function is enabled when  $\triangleleft$  /  $\triangleleft$  or  $\triangleright$  /  $\triangleright$  is pressed for more than 2 seconds during pause.

Press  $\blacktriangleright$  to return to normal playback.

### **NOTE**

- This doesn't work for audio CDs.
- You cannot perform Slow Playback between titles. At the end of the title, Slow Playback will be cancelled and normal playback will automatically resume.
- Reverse Slow Playback cannot be performed for BD video and DVD discs in AVCHD format.
- Reverse Slow Playback cannot be performed for DivX video.

## *Repeat Playback of a Title or Chapter (Repeat Playback)*

## BD VIDEO BD-R BD-RE DVD VIDEO DVD-R **DVD-RW** AUDIO CD

**1 Play back the title or chapter you want to repeat.**

**2 Press REPEAT.**

#### **3 Press ∆/ ₹** to select the type of Repeat **Playback.**

- Playback Title: Repeats the title currently being played back.
- Playback Chapter: Repeats the chapter currently being played back.
- Scene Selection: Repeats the specified scene of title or chapter.

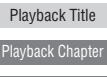

Scene Selection

## **NOTE**

- Press  $\delta$  **RETURN** to cancel without setting the type of Repeat Playback.
- For Audio CD, you can select "Playing Disc", "Playing Track" and "Specify The Part" as Repeat Playback options.
- Repeat Playback cannot be performed for DivX video.

## **4 Press ENTER.**

Example: Repeat playback of a title (TITLE)

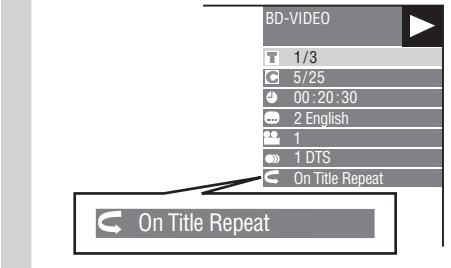

**5 Press REPEAT to return to normal playback.**

### **NOTE**

• "Scene Selection" operation is not available for BD video.

## *Partial Repeat Playback (Repeat*  **Playback of a Specified Part)**

## DVD VIDEO DVD-R DVD-RW AUDIO CD

### **1 Press REPEAT during playback.**

- **2 Press ∆/ ₹** to select "Scene Selection", **then press ENTER.**
	- "Set Start Point" displays.

Playback Chapter Playback Title

Scene Selection Set Start Point

#### **3 Press ENTER at the scene where you want to set the start point.**

• "Set End Point" displays.

#### **4 Press ENTER at the scene where you want to set the end point.**

• You can press  $\blacktriangleright$  to fast forward to the scene where you want to set the end point. When you reach the desired scene, simply press  $\blacktriangleright$  and then **ENTER** to set the end point. To cancel Repeat Playback, press **REPEAT**.

### **NOTE**

- Press  $\blacktriangleright$  / $\blacktriangleright$  , the Repeat Playback is cancelled and the next chapter being play back.
- Press </a> /<</a> once, the Repeat Playback is cancelled and the player returns to the start of current chapter (track).
- If you press  $\triangleleft$  /  $\triangleleft$  again (within about 5 seconds) the player will skip to the beginning of the previous chapter (track).
- For Partial Repeat Playback, set the start and end points within the same title.
- Repeat Playback may be forbidden depending on the disc.
- Partial Repeat Playback may not work in multiangle scenes.
- If you press **DISPLAY**, you can confirm the Repeat Playback status.

## *Displaying the Audio Information*

You can display the audio information on the disc currently being played back by pressing **AUDIO**. The displayed contents vary depending on the disc.

## **BD VIDEO** DVD VIDEO

The audio channel currently being played back will be displayed.

If multiple audio channels are recorded, you can switch the audio channel by pressing **AUDIO**.

## DVD-RW DVD-R

#### **When a recorded broadcast with stereo or monaural audio is played back:**

"Stereo" is displayed. (Audio cannot be switched.)

## **NOTE**

- When you play a programme recorded in stereo or monaural, and if you are listening to the Bitstream sound via the digital output jack, you cannot select the audio channel. Set "Audio Out" to "PCM" (Page 40).
- Settings for audio can also be changed in the Function Control screen (Page 37).
- The operation of audio differs according to each disc. You may need to refer to the operation manual of the disc.
- The display for audio information automatically disappears after 5 seconds.

## *Switching Subtitles*

### **BD VIDEO DVD VIDEO**

If subtitles are provided in multiple languages, you can switch between them.

Press **SUBTITLE** during playback.

- The display indicates the subtitle number currently being played back, and the subtitles appear. Each time **SUBTITLE** is pressed, the subtitles change.
- "–" is displayed if a disc has no subtitles.
- You can also select "Off".

- Settings for subtitles can also be changed in the Function Control screen (Page 37).
- The operation of subtitles differs according to each disc. You may need to refer to the operation manual of the disc.
- The display for subtitle information automatically disappears after 5 seconds.

## *Switching the Angle*

## BD VIDEO DVD VIDEO

If multiple angles are recorded, you can switch between them.

- **1 Press FUNCTION during playback.**
	- The Function Control screen is displayed on the TV.
- **2 Press**  $\triangle$  **/ <sup>***T***</sup> to select the Angle Number column, then press ENTER.**

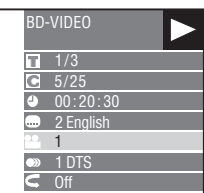

- **3 Press**  $\triangle$  **/ Y** to select the desired Angle **Number, then press ENTER.**
- **4 Press & RETURN or FUNCTION to close the Function Control screen.**

#### **NOTE**

- The displayed items vary depending on the disc.
- If you access the Function Control screen during playback of a BD/DVD video, it may be impossible to operate the BD/DVD video playback. In cases like this, close the Function Control screen.
- The operation of angles differs according to each disc. You may need to refer to the operation manual of the disc.
- The display for angle information automatically disappears after 5 seconds.

## *Displaying the Angle Mark*

## BD VIDEO DVD VIDEO

You can change settings so that Angle Mark appears in the right bottom part of the screen when multiple angles are recorded. The settings can be changed in "Settings" – "Playback Setting" – "Angle Mark Display" (Page 41).

## *Function Control*

## BD VIDEO BD-R BD-RE DVD VIDEO DVD-R **DVD-RW AUDIO CD**

This allows you to adjust various settings at once, like subtitles, angle settings and the title selection for Direct Playback. You can adjust the video and audio to suit your preferences. The operations are the same for BD and DVD.

### **- Function Control screen**

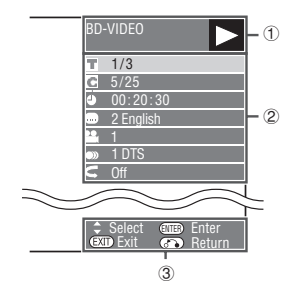

## 1 **Playback status display**

Shows the operation status and the disc type.

### 2 **Setting items**

Selects a title (or track) or chapter for playback, or performs video/audio settings.

- Title/Track Number (Direct Title/Track Skip)
- Chapter Number (Direct Chapter Skip)
- Playback Elapsed Time (Direct Time Skip)
- Subtitle Language
- Angle Number
- Audio
- Repeat

### 3 **Operation guide display**

Provides help on remote control button operations.

## **Function control operation procedure**

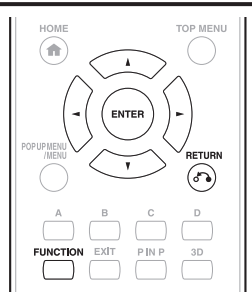

### **1 Press FUNCTION during playback.**

• The Function Control screen is displayed on the TV.

### **2 Press ▲/ V** to select the desired setting, **then press ENTER.**

• For a description of each setting, see "Functions which can be set" (Page 38).

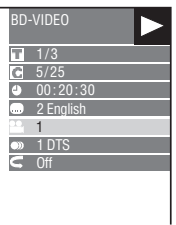

### **3** Press  $\triangle$  /  $\triangledown$  /  $\triangleright$  to set, then press **ENTER.**

• Operations vary depending on the setting. Follow the operation instructions on the screen.

**4** Press  $\delta$  **RETURN** or FUNCTION to close **the Function Control screen.**

- If "– –" is displayed for an option like title number or subtitles, the disc has no titles or subtitles which can be selected.
- The displayed items vary depending on the disc.
- If you access the Function Control screen during playback of a BD/DVD video, it may be impossible to operate the BD/DVD video playback. In cases like this, close the Function Control screen.

## **Functions which can be set**

## **Title/Track Number (Direct Title/Track Skip)**

- Shows the title number being played back (or track number when playing back an audio CD). You can skip to the start of the title (or track).
- To skip to the start of a selected title (or track), press the **Number** buttons to enter the title (or track) number when this option is highlighted.

## **Chapter Number (Direct Chapter Skip)**

- Shows the chapter number being played back. You can skip to the start of the chapter.
- To skip to the start of a selected chapter, press the **Number** buttons to enter the chapter number when this option is highlighted.

## **Playback Elapsed Time (Direct Time Skip)**

- Shows the time elapsed from the beginning of the current disc title (or track). This lets you skip to a specific time.
- Press  $\blacktriangleleft$  / $\blacktriangleright$  to select the Hour, Minute or Second, then press  $\triangle$  / **V** or the **Number** buttons to set the time. Press **ENTER** to start playback at the set time.

## **Subtitle Language**

• Shows the currently selected subtitle language. If subtitles are provided in other languages, you can switch to your preferred language.

## **Angle Number**

• Shows the currently selected angle number. If the video is recorded with multiple angles, you can switch the angle.

## **Audio**

• Shows the currently selected type of audio. You can select the desired type of audio.

## **Repeat**

• The current Title (or Chapter) or partial segments can be repeatedly played back. Repeat Playback is also possible with the **REPEAT** button on the remote control.

## **NOTE**

• These functions may not work with all discs.

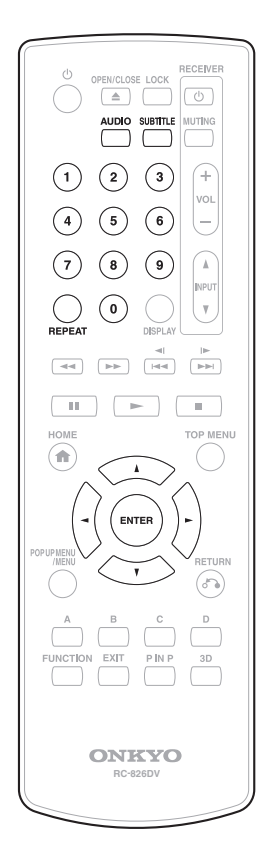

## *Common operations*

The "menu" enables various audio/visual settings and adjustments on the functions using the remote control unit. You need to call up the On Screen Display to perform settings for this player. The following is the explanation for the basic operations of the "menu".

## **Example:** Setting "HDMI Control"

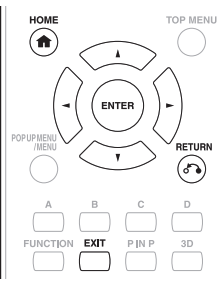

**1 Home screen display** Press  $\triangle$  /  $\blacktriangledown$  to select "Settings", then press  $\blacktriangleright$ or **ENTER**.

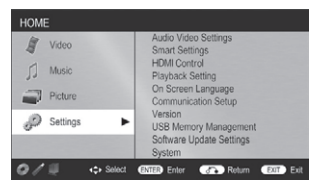

## **2 Select a menu item**

Press  $\triangle$  / V to select "HDMI Control", then  $pres \rightarrow or ENTER$ .

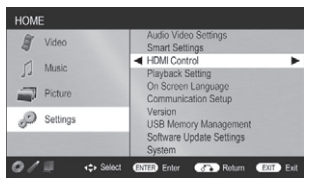

## **3 Select the next item**

Press  $\triangle$  /  $\blacktriangledown$  to select the desired item, then press **ENTER**.

Press  $\delta$  **RETURN** to return to the previous "menu" page.

## **4 Exit the menu screen** Press **HOME** or **EXIT** to exit.

## *Basic Operation for Playback Setting*

**Example:** Setting "Parental Control" under "Playback Setting"

- **Press ∆/ ₹** to select "Settings", then press ► or ENTER. **2 Press ∆/ ₹** to select "Playback Settings", then press  $\blacktriangleright$  or ENTER. **3 Press / to select "Parental Control",**  then press  $\blacktriangleright$  or ENTER.
	- When you operate this Player for the first time, the PIN code setting screen will be displayed. See "When setting the PIN code for the first time" below.
- **4 Enter your 4-digit PIN code.**
	- You cannot move to the next setting screen until you can input the correct PIN code. **When setting the PIN code for the first**

#### **time.**

- **1.** To set the PIN code for the first time, press **/** to select "Yes" to enter the PIN code setting menu, then press  $\blacktriangleright$  or **ENTER**.
- **2.** Enter a 4-digit number for the PIN code, then the same 4-digit number for confirmation.
- **3.** Press **ENTER** to complete the PIN code setting procedure and move to the next setting screen.
- **5 Press ∆/ V** to select the parental control **level for DVD VIDEO, BD-ROM, and then select the country code. Press ENTER after making each selection.**

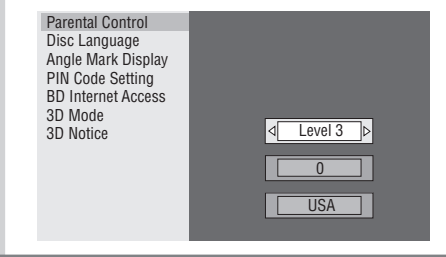

**6 Press HOME or EXIT to exit.**

## **NOTE**

• Settings with (\*) are the factory presets.

## *Audio Video Settings*

## **HDMI Video Out**

This sets the resolution of the video output for the HDMI terminal of this player.

Normally set to "Auto" (factory preset value).

- **Item**

Auto\*, 1080p, 1080i, 720p, 576/480p

### **NOTE**

• When the BD player is connected to a 1080p 24 Hz compatible TV and the "HDMI Video Out" is set to "Auto", 1080p 24 Hz will automatically be displayed when compatible discs are played back.

## **Secondary Audio**

This toggles the clicking sound on the menu and audio with secondary video in picture in picture mode for BD-Video.

• Select "Off" when enjoying the high quality sounds of BD-Video.

- **Item**

On\*, Off

## **Audio Out**

You can set the audio output when connecting to SURROUND equipment.

**1.** This sets the audio output connected to SURROUND equipment.

- **Item**

HDMI Output**\***

Select this when you connect using HDMI OUT terminal.

Digital Output: Select this when you connect using DIGITAL AUDIO OUT terminal (OPTICAL).

- **2.** You can set the audio output mode for each output terminal.
	- **A** This sets the audio output mode for HDMI OUT terminal when selecting "HDMI Output".

#### **NOTE**

- When the secondary audio is set to "On", PCM is automatically selected as the audio output mode.
	- **Item**

#### **Bitstream**:

• Select this when connecting to HDMI equipment with a built-in decoder for DOLBY DIGITAL, etc.

• Setting to Bitstream will output each audio signal by Bitstream.

#### **PCM (Surround)**:

- Select this when connecting to multichannel HDMI equipment.
- Setting to PCM (Surround) will output by LINEAR PCM by decoding audio signals recorded in each audio output mode such as DOLBY DIGITAL, DTS.
- **B** This sets the audio output mode for DIGITAL AUDIO OUT (OPTICAL terminal) when selecting "Digital Output".
- **Item**

#### **Bitstream**:

- Select this when connecting to SURROUND equipment with a built-in decoder for DOLBY DIGITAL, etc.
- Setting to Bitstream will output each audio signal by Bitstream.

#### **PCM**:

- Select this when connecting to 2 channel stereo audio equipment.
- Setting to PCM will output by converting each audio signal into PCM 2 channel audio signal.

### **NOTE**

• See page 49 for information on output of audio formats.

## **Dynamic Range Control**

This lets you adjust the range between the loudest and softest sounds (dynamic range) for playback at average volume. Use this when it is hard to hear dialogue.

## - **Item**

**Normal**: The same audio output range is played as the original recorded audio output range.

**Shift**: When Dolby Digital audio is played back, the dynamic range of the audio is adjusted so that the dialogue portion can be heard easily. (If the audio sounds abnormal, set to "Normal".)

**Auto\***: When you play back audio in the Dolby TrueHD format, the dynamic range is automatically adjusted.

\* Lower the audio volume before setting. If you do not do so, the speakers may emit a loud sound or excessive output may be applied to the speakers.

## **SUPER PICTURE**

This enhances the quality of video streaming images with pixel by pixel processing technology.

- **Item**

On\*, Off

## *Smart Settings*

## **Auto Power Off**

This sets the Player so that power is automatically shut off if playback is stopped and you do not perform any operations for about 10 minutes.

- **Item**

Yes\*, No

## *HDMI Control*

This lets you set the Player to receive the control signal from the remote control via the HDMI cable.

- **Item**

Yes\*, No

**NOTE**

• For details, refer to the operation manual of AV receiver.

## *Playback Setting*

## **Parental Control**

This lets you set the Parental Control depending on the disc content. The available Parental Control Levels are shown below.

The 4-digit PIN code number needs to be entered before the Parental Control Levels and the Country Code are set. The Parental Control Levels and the Country Code cannot be set if a PIN code has not been created or the PIN code is not entered.

- Select the rating level appropriate for the age of the user.
	- **Item (Parental control level for DVD-video) 8 and Off**: All DVD-video can be played. **1–7**: Prohibits play of DVD-video with corresponding ratings recorded on them.
	- **Item (Parental control level for BD-video) No Limit**: All BD-video can be played. **0–99 year(s)**: Prohibits play of BD-video with corresponding ratings recorded on them.

## - **Item (Country code)**

Select the country code. The ratings differ according to the country.

### **NOTE**

• Refer to "Basic Operation for Playback Setting" on page 39 for details.

## **Disc Language (Disc Priority Language)**

This lets you select the language for subtitles, audio and menus displayed on the screen.

## - **Item (Subtitle)**

Select the subtitle language you want to display.

- **Item (Audio)**

Select the audio language you want to hear.

- **Item (Menu)**

Select the menu language you want to display.

### **NOTE**

• When "Auto" is selected, the priority language of the disc will be played back.

## **Angle Mark Display**

This lets you turn the Angle Mark Display on or off when BD/DVD video recorded with multiple angles is played back. (The Angle Mark is displayed in the lower right screen.)

- **Item**

Yes, No\*

## **PIN Code Setting**

This sets the PIN code for setting or changing the Parental Control Level.

- **Item**

**Yes**: Enter the 4-digit number. **No**

#### **NOTE**

- When you forget the PIN code, you can reset the current PIN code using "System Reset" under "Settings". (see page 42)
- You can also set the new PIN code if desired.

## **BD Internet Access**

This allows you to set access restriction to BD-LIVE contents.

#### - **Item**

**Permit**: Allows all BD-LIVE discs. **Limit\***: Allows only discs with owner certification. **Prohibit**: Prohibits all BD-LIVE discs.

**NOTE**

- The available functions differ depending on the disc.
- Regarding playback method of BD-LIVE contents, etc., perform the operations in accordance with the instructions in the BD disc manual.
- To enjoy BD-LIVE functions, perform the broadband Internet connection (Page 18) and communication settings (Page 43).

## **3D mode**

This sets output of 3D images.

To view 3D images, playback of 3D content (3D BD video) is necessary with a 3D compatible TV and 3D glasses in addition to this player.

#### - **Item**

**Auto\***: Video signals are output as 3D when 3D content (3D BD video) is played or as 2D when 2D content is played.

**2D**: Even if 3D content (3D BD video) is played, video signals are output as 2D at all times.

### **CAUTION**

- When viewing 3D images, viewing for a long period of time or lying on your back may cause eye strain and discomfort. In addition, 3D images may affect the eyesight of young children/infants,
- so keep them from viewing the images.

## **3D Notice**

This sets whether or not a notice is displayed ("Yes" or "No") on the connected TV every time 3D content (3D BD video) is played.

- **Item**

Yes\*, No

## *On Screen Language*

You can set the language you want to display on the screen.

- **Item**

English\*, Deutsch, Français, Italiano, Español, Português, Nederlands, Svenska, Dansk, Norsk, Suomi, Polski, Česky, Magyar, Slovensky, Slovenščina

## *Version*

When you select "Version", the system software version is displayed.

## *System*

## **System Reset**

You can reset all settings to the factory presets.

- **Item** Reset, Not Reset

## **DivX(R) Registration**

The DivX registration code is displayed.

- **Item**

Yes, No

**NOTE**

• To learn more, visit www.divx.com/vod.

## **DivX(R) Deregistration**

You can deactivate your DivX information on then player.

- **Item**

Yes, No

## **NOTE**

• To learn more, visit www.divx.com/vod.

## *Communication Setup*

This allows you to perform and/or change the communication settings and select the type of Internet connection from Cable. This setting is required to use BD-LIVE functions, home networks and software updates that connect to the Internet.

- Make sure that the LAN cable is connected to this player (see page 18).
- For manually performing the setting, the following information of the connected router or modem is required. Confirm the information prior to the setting.
	- IP address, netmask, gateway, DNS address

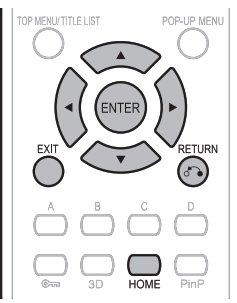

- 1. Press  $\triangle$  / **V** to select "Settings", then press  $\blacktriangleright$ or **ENTER**.
- **2.** Press **A** / **V** to select "Communication Setup", then press  $\blacktriangleright$  or **ENTER**.
- **3.** Press **A** / ▼ to select "Ethernet Setup", then  $pres \rightarrow or ENTER$ .
- **4.** Press **A** / **V** to select "Change", then press **ENTER**.

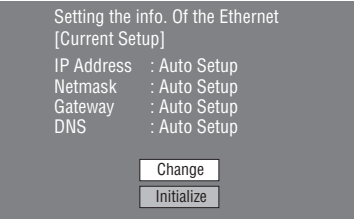

- For initializing the current setting, select "Initialize", then press **ENTER**.
- **5.** For setting the IP address, press  $\blacktriangleleft$  /  $\blacktriangleright$  to select "Yes" or "No", then press **ENTER**.

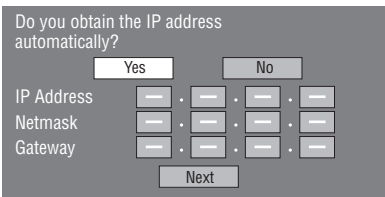

- If selecting "Yes": The IP address is automatically obtained.
- If selecting "No": The IP address, netmask and gateway are manually entered using the screen for inputting characters. Regarding each of the setup values, confirm the specifications of your broadband router.
- **6.** Select "Next", then press **ENTER**.
	- If selecting "Yes" in the step 5, go to the step 8.
- **7.** Enter your DNS address.

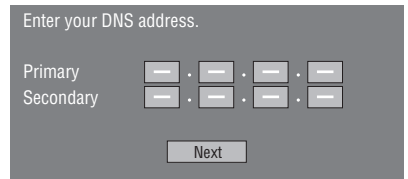

- The primary and secondary DNS addresses are entered using the screen for inputting characters. Regarding each of the setup values, confirm the specifications of your broadband router.
- **8.** Select "Next", then press **ENTER**.
- **9.** For testing the connection to the Internet, after confirming the settings, press  $\blacktriangle$  /  $\blacktriangledown$  to select "Test", then press **ENTER**.
	- "Test" is available only when setting to obtain the IP address automatically. "Test" cannot be selected if the IP address has not been obtained automatically.

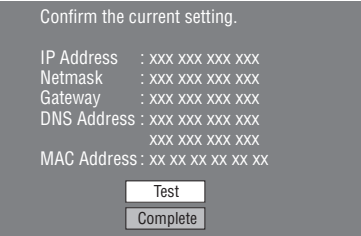

- As a result of the test, if the Internet connection fails, enter the setup values manually.
- **10.** Press **A** / **V** to select "Complete", then press **ENTER**.
- **11.** Press **HOME** or **EXIT** to return to the Home screen.
	- To perform other settings, press **RETURN**.

## **The operation procedure for inputting numbers manually**

## **NOTE**

• Numeric characters such as IP address can be entered on the input screen either by selecting each of the characters in the "Numeric" mode or using the **Number** buttons on the remote control.

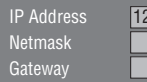

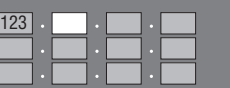

**1.** Press **ENTER** at the boxes in which characters are to be entered, and the input screen will appear.

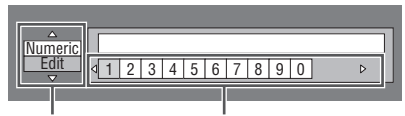

Selected by pressing  $\triangle$  /  $\nabla$ Selected by pressing  $\rightarrow$ 

- **2.** Press  $\triangle$  /  $\triangledown$  to select the desired input mode.
- **3.** Press  $\blacktriangleleft$  / $\blacktriangleright$  to select a number, then press **ENTER**.
- **4.** Repeat the step 3 to display all of the desired characters in the input field.

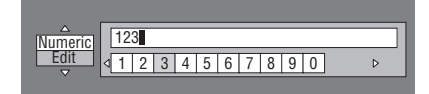

### **NOTE**

- Press **RETURN** (Del.Char.) to delete a number you have input.
- To change a number you have input, press **B** (Green) (Left) or **C** (Yellow) (Right) to select the number you want to change, and press  $\delta$  **RETURN** (Del.Char.). Then, press  $\blacktriangleleft$  / to select a new number you want to input, and press **ENTER**.
- **5.** Press **D** (Blue) (Complete) to fix the numbers which have been input.

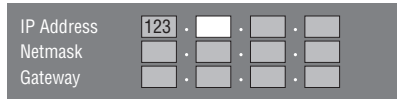

**6.** Repeat step 1 to 5 to finish inputting all the required numbers.

## **Before using the USB memory device**

## **CAUTION**

- Do not remove the USB memory device or unplug the AC cord while the operations are being performed.
- Do not use a USB extension cable.

## *USB Memory Management*

The following instructions explain how to delete data such as the Virtual Package data and the BD-LIVE data in a USB memory device.

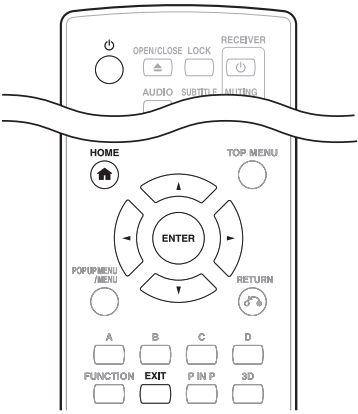

When you insert or remove a USB memory device, be sure to turn the main power off.

**1.** Insert the USB memory device into the USB terminal on this player.

- A USB memory device can be used with either the USB (front) or USB (rear) terminal. When two USB memory devices are connected to both terminals at the same time, in certain situations the USB (rear) terminal may give priority to Local Storage and "Erase" and "Format" are not available for the USB memory device connected to the USB (front) terminal.
- **2.** Press  $\circledcirc$  to turn on the power.
- **3.** Press  $\triangle$  / **V** to select "Settings", then press  $\triangleright$ or **ENTER**.
- **4.** Press **A** / **V** to select "USB Memory Management", then press  $\blacktriangleright$  or **ENTER**.
	- The "USB Memory Management" screen is displayed.
	- "No USB Memory" appears when no USB memory is inserted.

**5.** Press **A** / **V** to select "Erase" or "Format", then press **ENTER**.

**Erase**: Deletes only BD-VIDEO data written on the USB memory device such as BD-LIVE data.

**Format**: Be aware that all data including BD-VIDEO data and software update data will be deleted.

• If you want to delete only the unneeded software update data after the software is updated, delete the data on the USB memory device using a PC.

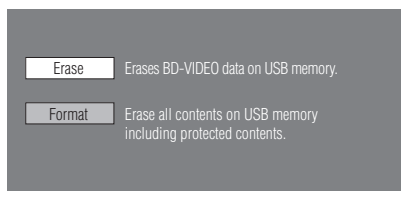

- **6.** Press **A** / ₹ to select "Yes", then press **ENTER**.
	- A confirmation message is displayed. Check that the correct USB memory device is displayed, and then continue.
- **7.** Start the process.
	- The screen for the current operation will display.

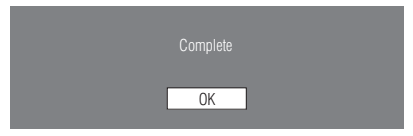

- **8.** Press **ENTER**.
- **9.** Press **HOME** or **EXIT** to exit.

## **NOTE**

• Data which has been saved to the player's internal memory (game score, etc.) will also be deleted.

## *Software Update Settings*

In this player, the software version can be updated using either one of the following methods.

- Auto Update from Network
- Manual Update from Network
- Manual Update from USB memory device

## **CAUTION**

• Do not remove the LAN cable or unplug the AC cord while downloading or updating software.

## **Auto Update from Network**

This function allows you to perform the update by accessing an Internet connection automatically to check if there is a new firmware version every time the player is turned on.

## **NOTE**

- Make sure that the LAN cable is connected to this player (see page 18).
- Make sure to perform the communication settings (see page 43).

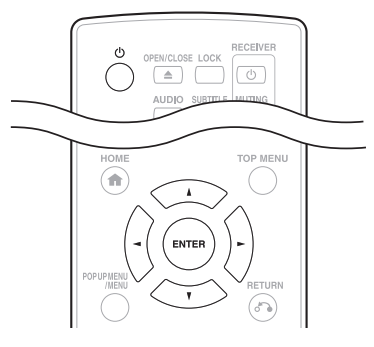

## **Setup**

- **1.** Press  $\triangle$  / **V** to select "Settings", then press  $\triangleright$ or **ENTER**.
- **2.** Press *A* / **V** to select "Software Update Settings", then press  $\blacktriangleright$  or **ENTER**.
- **3.** Press *A* / ▼ to select "Auto Update Setting", then press  $\blacktriangleright$  or **ENTER**.
- **4.** Press **A** / **V** to select "Yes", then press **ENTER**.
	- After this, an Internet connection will be made automatically every time this player is turned on.

## **Update process**

- **1.** When this player is turned on, the Internet connection starts automatically.
	- "Accessing..." blinks on the screen.
	- The current version of this unit software and the latest version of the update file on the network are displayed when latest version of firmware has been found.

To update this player software with update file, select "Yes", and go to step 2.

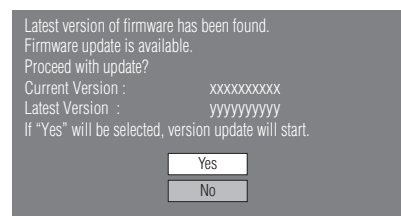

- If the latest firmware version has been already updated, nothing is displayed on the screen.
- **2.** Press **ENTER** to start updating.

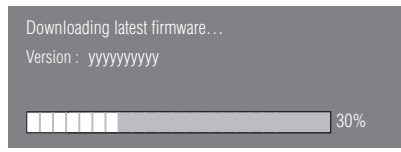

- **3.** When the software is successfully updated, a screen is displayed indicating that the update process is completed.
	- If the update has failed, an error message appears. Retry the update after checking if the broadband Internet connection (Page 18) and communication settings (Page 43) are performed properly.
- **4.** Press  $\circlearrowleft$  to turn off the player before using again.

## **Manual Update from Network**

This function allows you to perform the update operation by accessing an Internet connection manually to check if there is a new firmware version.

### **NOTE**

- Make sure that the LAN cable is connected to this player (see page 18).
- Make sure to perform the communication settings (see page 43).

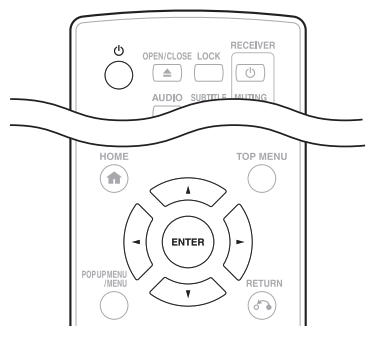

- **1.** Press  $\triangle$  / **V** to select "Settings", then press  $\triangleright$ or **ENTER**.
- **2.** Press **A** / **V** to select "Software Update Settings", then press  $\blacktriangleright$  or **ENTER**.
- **3.** Press **A** / ▼ to select "Manual Update", then  $pres \rightarrow or ENTER$ .
- **4.** Press **A** / **V** to select "Network", then press **ENTER**.
- **5.** During access to the network and checking the latest version of firmware, "Accessing..." blinks.
	- The current version of this unit software and the latest version of the update file on the network are displayed when latest version of firmware has been found.

To update this player software with update file, select "Yes", and go to step 6.

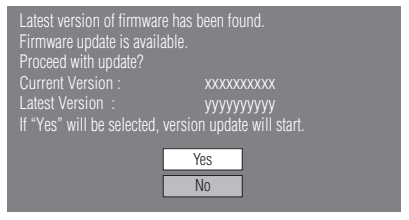

- If the Internet connection has failed, an error message appears. Retry the update after checking if the broadband Internet connection (Page 18) and communication settings (Page 43) are performed properly.
- **6.** Press **ENTER** to start updating.

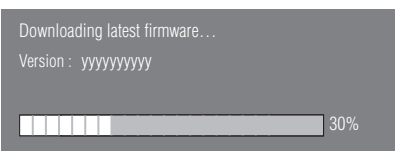

- **7.** When the software is successfully updated, a screen is displayed indicating that the update process is completed.
	- If the update has failed, an error message appears.

Retry the update after checking if the broadband Internet connection (Page 18) and communication settings (Page 43) are performed properly.

8. Press  $\circledcirc$  to turn off the player.

## **Manual Update from USB memory device**

This function allows software updates by inserting a USB memory device with the update file into the USB (front) or USB (rear) terminal on this player.

- When a software update is performed, the software update data must be written onto the USB memory device in advance using a PC.
- The USB memory device must be clear of all files except software update data to allow new software uploading.

## **To check for the availability of a software update, visit http://www.onkyo.com**

- When software update data is released, copy the data onto a USB memory device after downloading it to a PC.
- For methods such as downloading and copying to a USB memory device, carefully read the description shown on the website before performing the operation.

## **NOTE**

• Do not extract the firmware update file to any folders other than the root directory on the USB memory device. The firmware update file must be only one file directly in the root directory.

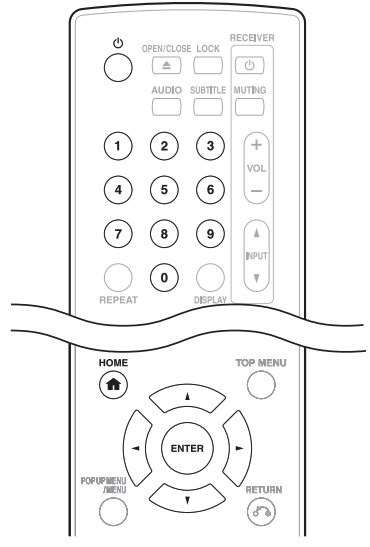

When you insert or remove a USB memory device, be sure to turn the main power off.

**1.** Insert the USB memory device with the update file into the USB (front) terminal on this player.

USB memory device

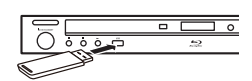

## **NOTE**

• A USB memory device can be used with either the USB (front) or USB (rear) terminal. When two USB memory devices are connected to both terminals at the same time, in certain situations the USB (rear) terminal may give priority to Local Storage and the USB (rear) terminal cannot be used for Software Update.

- **2.** Press  $\Phi$  to turn on the power.
- **3.** Press **A** / **V** to select "Settings", then press ► or **ENTER**.
- **4.** Press **A** / **V** to select "Software Update Settings", then press  $\blacktriangleright$  or **ENTER**.
- **5.** Press  $\triangle$  / **V** to select "Manual Update", then press  $\blacktriangleright$  or **ENTER**.
- **6.** Press **A** / ▼ to select "USB Memory", then press **ENTER**.
	- If you have not yet set the PIN code, go to step 8.
- **7.** Enter the 4-digit number using 0–9.

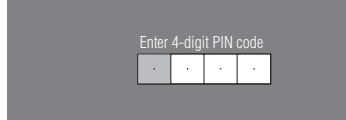

**8.** Press **ENTER** to start checking data in the USB memory device.

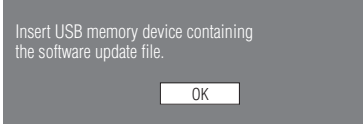

**9.** During the data checking, "Checking" blinks.

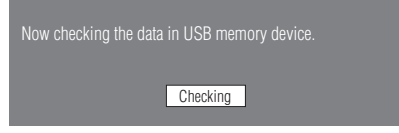

• The current version of this unit software and the version of the update file on the USB memory device are displayed. To update this player software with update file, select "Yes", and press **ENTER**.

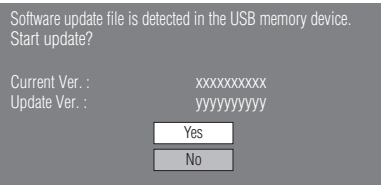

• If the USB memory device is not properly installed or the correct update file cannot be found on the USB memory device, an error message is displayed.

Check the file on the USB memory device, and then reinsert the USB memory device correctly.

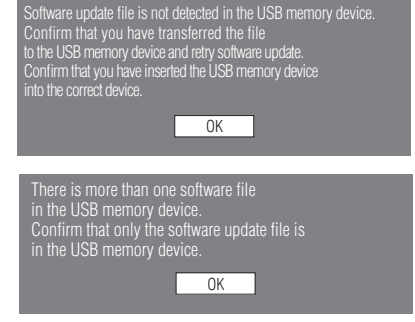

- **10.** Press **ENTER** to start updating.
	- The screen becomes dark for a while until the update screen can be displayed. Please wait for the update screen to appear. Do not unplug the AC cord.

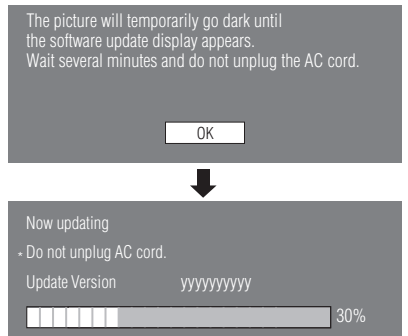

- **11.** When the software is successfully updated, a screen is displayed indicating that the update process is completed.
	- If the update has failed, check the file in the USB device and try Software Update again.
- 12. Press  $\circlearrowleft$  to turn off the player.
	- Delete unneeded software update data using a PC after the software update process is completed.
- **13.** Remove the USB memory device.

## **About Output of Audio Formats**

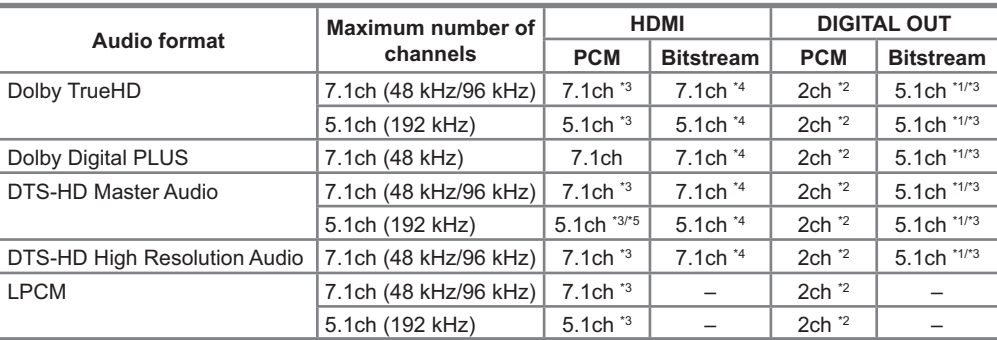

\*1. Core only

\*2. Down mixed

\*3. When "Secondary Audio" is set to "On", the audio is output as 48 kHz.

\*4. When "Secondary Audio" is set to "On", the audio is output as PCM.

\*5. When 5.1ch (192 kHz), the audio output is downsampled to 96 kHz.When 2ch, the audio is output as 192 kHz.

## **About DivX file**

## **DivX HD divx/avi**

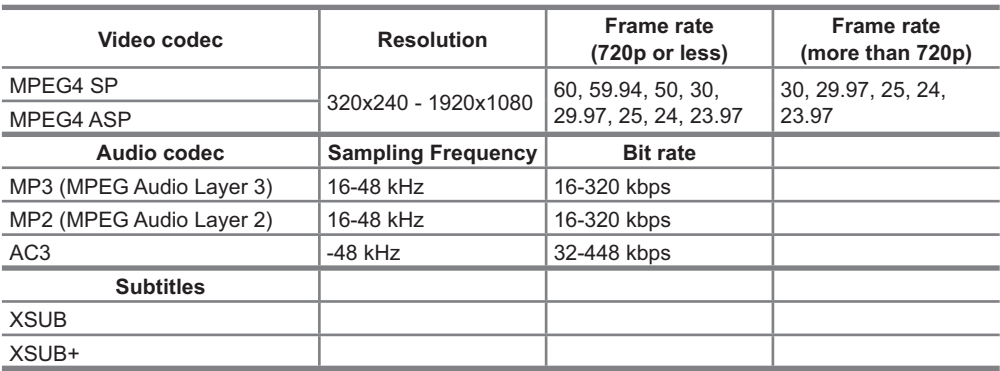

### **DivX Plus HD MKV**

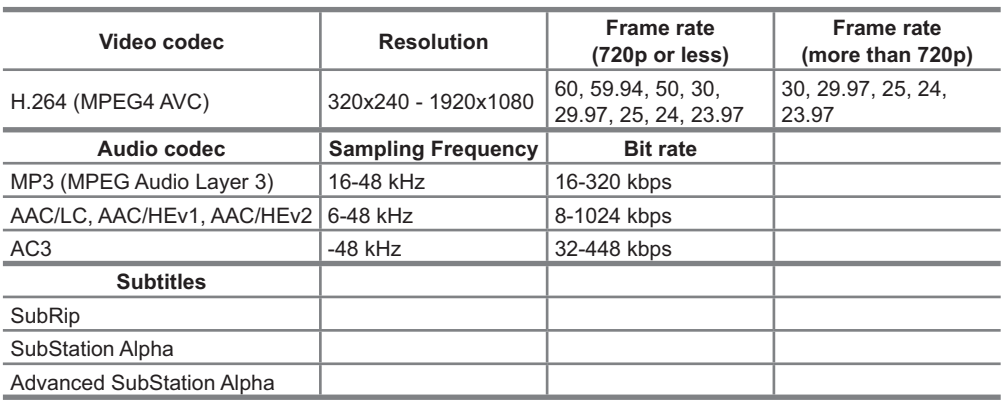

The following problems do not always suggest a defect or malfunction of this Player. Refer to the problems and lists of possible solutions below before calling for service.

#### **- Power**

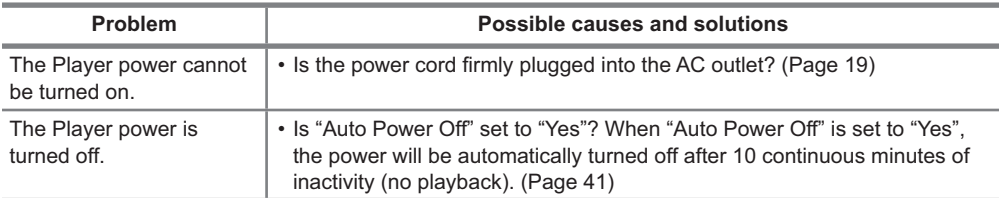

#### **- Basic Operation**

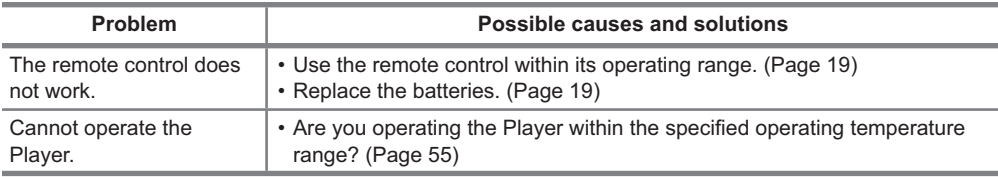

#### **- Playback**

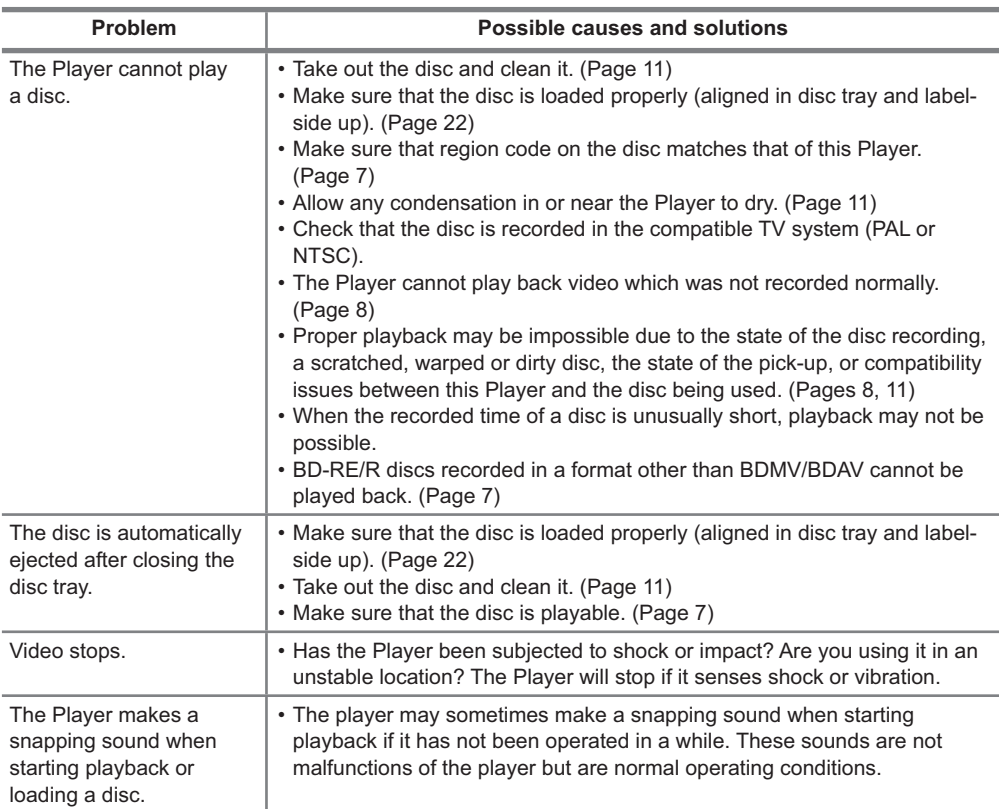

#### **- Picture**

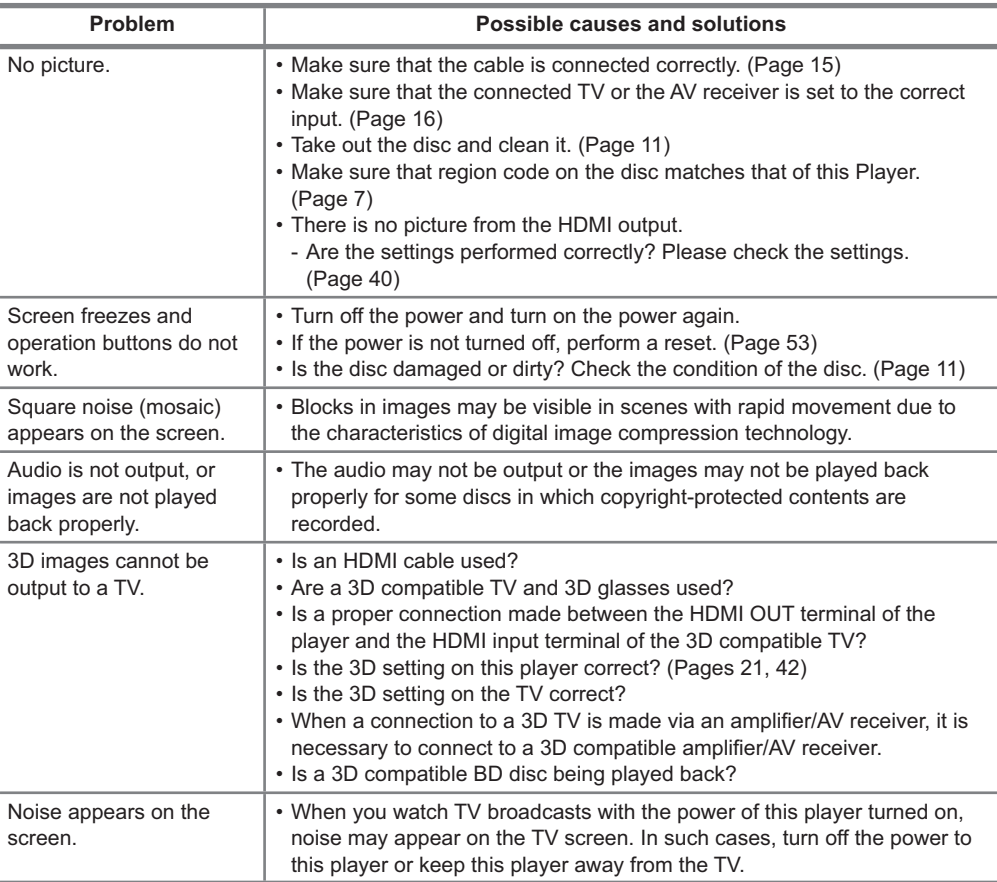

#### **- Sound**

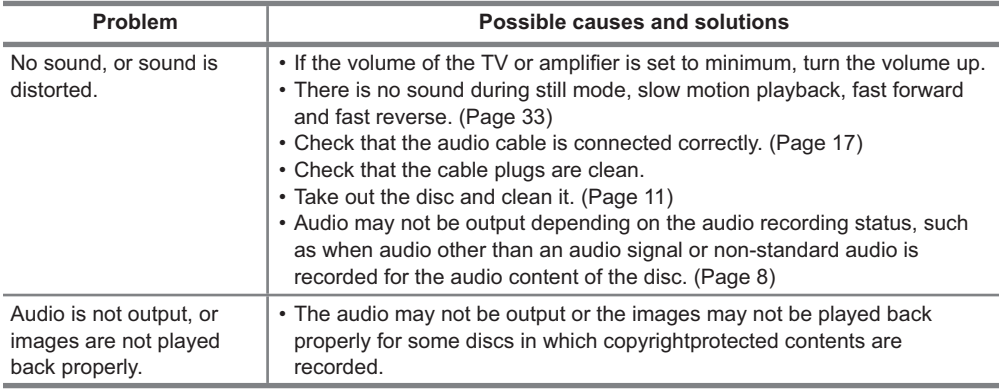

#### **- Network**

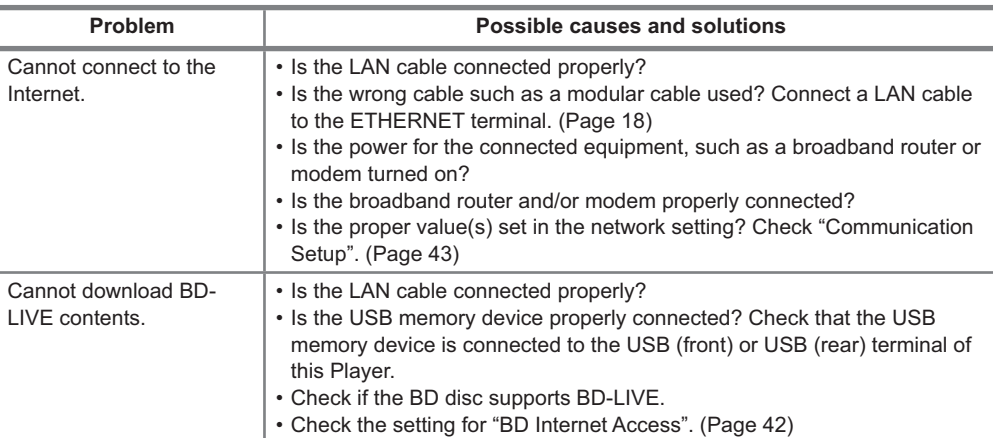

#### **- Other**

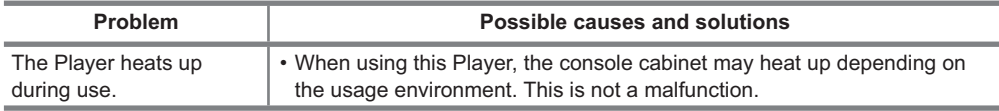

#### **- To Reset this Player**

If this Player receives strong interference from a source such as excessive static electricity, strong external noise, malfunction of power supply, or voltage caused by lightning during use or a wrong operation is sent to the Player, errors like the Player not accepting an operation may occur.

• Press and hold **ON/STANDBY** on the Player until "RESET" appears on the front panel display when the Player does not operate properly even after the power has been turned off.

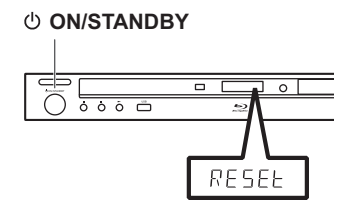

- When a reset is performed while the power is on, the Player will turn off. Turn the power on again. At this point, it may take a few moments for the system processing to finish before the Player is ready for use.
- Since all settings including the language setting stored in memory are also reset when a reset has been performed, they must be set again.
- When the problem persists even after performing a reset, unplug the AC cord and plug it in again. If this does not solve the problem, contact the nearest service centre approved by ONKYO SOUND & VISION CORPORATION.

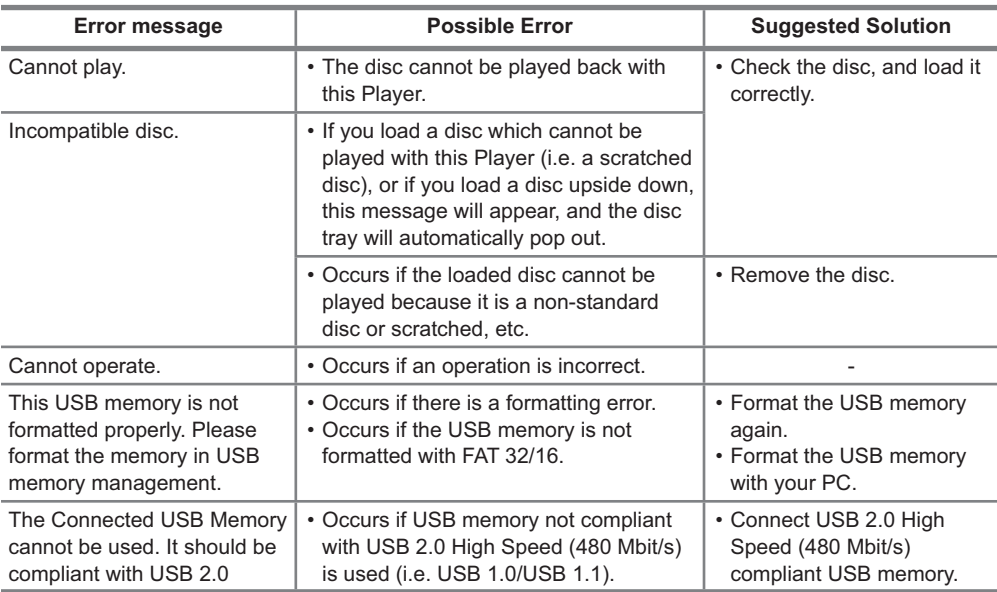

The following messages appear on the TV screen in case of an error during operation.

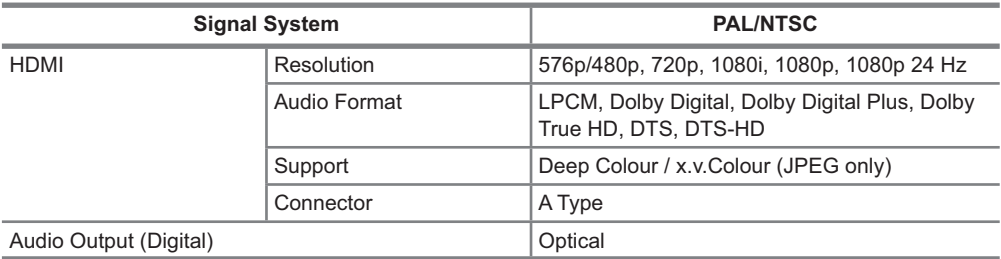

## **General**

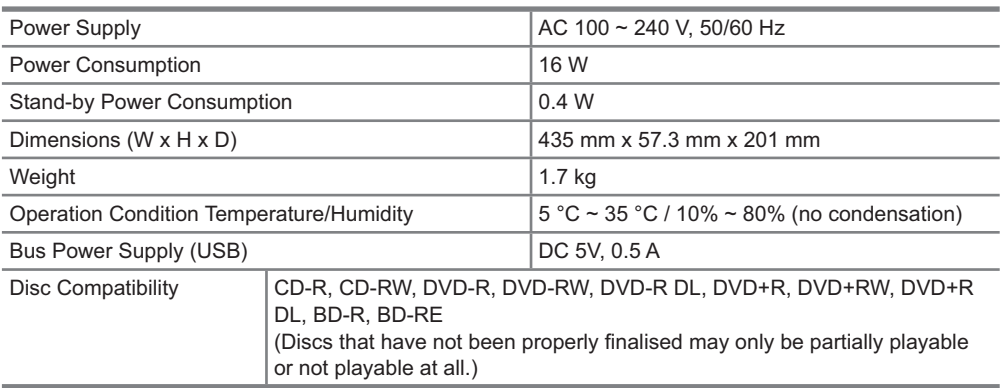

Design and specifications are subject to change without notice.

## **- AVCHD (Page 7)**

AVCHD (Advanced Video Codec High Definition) refers to a recording format (specification) for digital video cameras which can record to a disc such as 8 cm DVD disc and play back digital high definition images.

## **- BDAV (Page 7)**

BDAV (Blu-ray Disc Audio/Visual, BD-AV) refers to one of the application formats used for writable Blu-ray discs such as BD-R, BD-RE, etc. BDAV is a recording format equivalent to DVD-VR (VR mode) of the DVD specifications.

### **- BD-J application**

The BD-ROM format supports Java for interactive functions. "BD-J" offers content providers almost unlimited functionality when creating interactive BD-ROM titles.

## **- BD-LIVE (Page 25)**

A variety of interactive content is available from BD-LIVE compatible Blu-ray discs via the Internet.

## **- BDMV (Page 7)**

BDMV (Blu-ray Disc Movie, BD-MV) refers to one of the application formats used for BD-ROM which is one of the Blu-ray Disc specifications. BDMV is a recording format equivalent to DVD-video of the DVD specification.

### **- BD-R (Pages 7, 25)**

A BD-R (Blu-ray Disc Recordable) is a recordable, write-once Blu-ray Disc. Since contents can be recorded and cannot be overwritten, a BD-R can be used to archive data or for storing and distributing video material.

### **- BD-RE (Pages 7, 25)**

A BD-RE (Blu-ray Disc Rewritable) is a recordable and rewritable Blu-ray Disc.

### **- BD-ROM**

BD-ROMs (Blu-ray Disc Read-Only Memory) are commercially produced discs. Other than conventional movie and video contents, these discs have enhanced features such as interactive content, menu operations using pop-up menus, selection of subtitle display, and slide shows. Although a BD-ROM may contain any form of data, most BD-ROM discs will contain movies in High Definition format for playback on Blu-ray Disc players.

## **- Blu-ray Disc (BD) (Page 7)**

A disc format developed for recording/playing highdefinition (HD) video (for HDTV, etc.), and for storing large amounts of data. A single layer Blu-ray Disc holds up to 25 GB, and a dual-layer Blu-ray Disc holds up to 50 GB of data.

#### **- Chapter number (Page 38)**

Sections of a movie or a music feature that are smaller than titles. A title is composed of several chapters. Some discs may only be comprised of a single chapter.

#### **- Copy guard**

This function prevents copying. You cannot copy discs marked by the copyright holder with a signal which prevents copying.

#### **- Deep Colour**

Deep Colour can reproduce rich colours, increasing the number of bits describing colours. This Player is compatible with Deep Colour. You can enjoy this function by connecting to a Deep Colour compatible TV using an HDMI cable.

#### **- Disc menu (Page 23)**

This lets you select things like the subtitle language or audio format using a menu stored on the DVD video disc.

#### **- Dolby Digital**

A sound system developed by Dolby Laboratories Inc. that gives movie theatre ambience to audio output when the product is connected to a Dolby Digital processor or amplifier.

### **- Dolby Digital Plus**

A sound system developed as an extension to Dolby Digital. This audio coding technology supports 7.1 multi-channel surround sound.

### **- Dolby TrueHD**

Dolby TrueHD is a lossless coding technology that supports up to 8 channels of multi-channel surround sound for the next generation optical discs. The reproduced sound is true to the original source bitfor-bit.

### **- DTS**

This is a digital sound system developed by DTS, Inc. for use in cinemas.

## **- DTS-HD High Resolution Audio**

DTS-HD High Resolution Audio is a new technology developed for the next generation high definition optical disc format.

#### **- DTS-HD Master Audio**

DTS-HD Master Audio is a lossless audio compression technology developed for the next generation high definition optical disc format.

### **- DTS-HD Master Audio | Essential**

DTS-HD Master Audio | Essential is a lossless audio compression technology developed for the next generation high definition optical disc format.

## **- DVD upscaling (Page 22)**

Upscaling (upconverting) refers to a function of various players and devices that enlarge the image size to fit the size of the screen of video equipments such as a TV.

## **- DVD video (Pages 7, 22)**

A disc format that contains up to eight hours of moving pictures on a disc the same diameter as a CD. A single-layer single sided DVD holds up to 4.7 GB; a double layer single-sided DVD, 8.5 GB; a single layer double-sided DVD, 9.4 GB; doublelayer double-sided DVD, 17 GB. The MPEG 2 format was adopted for efficient video data compression. It is a variable rate technology that encodes the data to according to the status of the video for reproducing high-quality images. Audio information is recorded in a multi-channel format such as Dolby Digital, allowing for a realistic audio presence.

## **- DVD+/-R (Pages 7, 22)**

A DVD+/-R is a recordable, write-once DVD. Since contents can be recorded and cannot be overwritten, a DVD+/-R can be used to archive data or for storing and distributing video material. The DVD+/-R has two different formats: VR format and Video format. DVDs created in Video format have the same format as a DVD video, while discs created in VR (Video Recording) format allow the contents to be programmed or edited.

### **- DVD+/-RW (Pages 7, 22)**

A DVD+/-RW is a recordable and rewritable DVD. The re-recordable feature makes editing possible. The DVD+/-RW has two different formats: VR format and Video format. DVDs created in Video format have the same format as a DVD video, while discs created in VR (Video Recording) format allow the contents to be programmed or edited.

## **- FAT (Pages 28, 29)**

FAT (File Allocation Table) is a computer file system architecture. It is commonly found on USB memory device and many other portable devices as FAT12, FAT16, FAT32 etc. Each version of FAT differs in file size limitation and supporting OS. This player is compatible with FAT formatted USB memory device.

### **- HDMI (Page 16)**

HDMI (High-Definition Multimedia Interface) is an interface that supports both video and audio on a single digital connection. The HDMI connection carries standard to high definition video signals and multi-channel audio signals to AV components such as HDMI equipped TVs, in digital form without degradation.

#### **- Interlace format**

Interlace format shows every other line of an image as a single "field" and is the standard method for displaying images on television. The even numbered field shows the even numbered lines of an image, and the odd numbered field shows the odd numbered lines of an image.

## **- JPEG (Pages 8, 29)**

JPEG (Joint Photographic Experts Group) is a still image data compression format and is used in most of digital cameras.

### **- Linear PCM Sound**

Linear PCM is a signal recording format used for Audio CDs and on some DVD and Blu-ray discs. The sound on Audio CDs is recorded at 44.1 kHz with 16 bits. (Sound is recorded between 48 kHz with 16 bits and 96 kHz with 24 bits on DVD video discs and between 48 kHz with 16 bits and 192 kHz with 24 bits on BD video discs.)

### **- MP3 (Pages 9, 28)**

MP3 files are audio data compressed in the MPEG1/2 Audio layer-3 file format. "MP3 files" have ".mp3" as extensions.

### **- MPEG-2**

MPEG-2 (Moving Picture Experts Group phase 2) is one of the video data compression schemes, which is adopted for DVD videos and digital broadcasts worldwide. Some Blu-ray Discs also use high bitrate MPEG-2.

### **- Multi Angle (Page 36)**

This is a feature of DVD and BD video discs. In some discs, the same scene is shot from different angles, and these are stored in a single disc so you can enjoy playback from each angle. (This function can be enjoyed if the disc is recorded with multiple angles.)

#### **- Multi Audio**

This is a feature of DVD and BD video discs. This function makes it possible to record different audio tracks for the same video, so you can enhance your enjoyment by switching the audio. (You can enjoy this function with discs recorded with multiple audio tracks.)

#### **- NTFS (Pages 28, 29)**

NTFS (New Technology File System) is a computer file system architecture specified for certain OS. It is mainly designed to expand the disk's capability of large size files (especially for files larger than 4GB). Note that this player is not compatible with NTFS formatted USB memory device.

#### **- Parental control (Page 41)**

In some digital broadcasts and BD/DVD video discs, a control level for disc viewing is set depending on the age of the viewer. With this Player, you can set the control level for viewing such broadcasts and discs.

#### **- Pop up menu (Page 24)**

An enhanced menu operation available on BD video discs. The pop up menu appears when **POP UP MENU/MENU** is pressed during playback, and can be operated while playback is in progress.

#### **- Progressive format**

Compared to the Interlace format that alternately shows every other line of an image (field) to create one frame, the Progressive format shows the entire image at once as a single frame. This means that while the Interlace format can show 30 frames/60 fields in one second, the Progressive format can show 60 frames in one second. The overall picture quality increases and still images, text, and horizontal lines appear sharper.

### **- Region code (Page 7)**

Code identifying a geographic region of compatibility for a BD/DVD.

### **- Resume playback (Page 22)**

If you stop playback while it is in progress, the Player stores the stop position in memory, and this function lets you playback from that point.

#### **- Skip (Page 33)**

This returns to the start of the chapter (or track) being played, or skips to the next chapter (or track).

#### **- Subtitles (Page 35)**

These are the lines of text appearing at the bottom of the screen which translate or transcribe the dialogue. They are recorded on many DVD and BD video discs.

#### **- Time number**

This indicates the play time which has elapsed from the start of a disc or a title. It can be used to find a specific scene quickly. (It may not work with some discs.)

#### **- Title number (Page 38)**

These numbers are recorded on DVD and Blu-ray discs. When a disc contains two or more movies, these movies are numbered as title 1, title 2, etc.

#### **- Top menu (Page 23)**

In a BD/DVD video, this is the menu for selecting things like the chapter to be played back and the subtitle language. In some DVD videos, the top menu may be called the "Title Menu".

#### **- Track number (Page 38)**

These numbers are assigned to the tracks which are recorded on audio CDs. They enable specific tracks to be located quickly.

#### **- x.v.Colour**

x.v.Colour reproduces a greater range of colour than before, showing almost all of the colours that the human eye can detect. (Applicable for JPEG files only with this system)

## **About Software License**

## *Information on the Software License for This Product*

#### **- Software composition**

The software included in this product is comprised of various software components whose individual copyrights are held by third parties.

#### **- Software developed by third parties and open source software**

The copyrights for the software components and various relevant documents included with this product that were developed or written by third parties are owned by third parties and are protected by the Copyright Act, international treaties, and other relevant laws. This product also makes use of freely distributed software and software components whose copyrights are held by third parties. These include software components covered by a GNU General Public License (hereafter GPL), a GNU Lesser General Public License (hereafter LGPL) or other license agreement.

You can obtain a copy of the GPL, LGPL licenses from http://www.gnu.org/licenses/old-licenses/ gpl-2.0.html and http://www.gnu.org/licenses/oldlicenses/lgpl-2.1.html.

### **- Acknowledgements**

The following open source software components are included in this product:

- cairo Curl DirectFB Droid Sans font Droid Sans Fallback font • Expat • Fltk • FreeType
- Giflib glib Icu Jpeg libcurl libidn Libpng
- LibPThread Librt libsoup libssl and libcrypto
- Libstdc++ Libxml2 libxml2 lua lua-slncryptop
- lua-xmlreader No oss OpenSSL Optional UnitTest++ Software • pango • swfdec • Webkit • zlib

## *Software License Notice*

#### **- Software License Notice Requirements**

The software components incorporated into this product include components whose copyright holders require license notices. The license notices for these software components are shown below.

#### **- OpenSSL License**

This product includes software developed by the OpenSSL Project for use in the OpenSSL Toolkit. (http://www.openssl.org)

#### **- Original SSLeay License**

This product includes cryptographic software written by Eric Young (eay@cryptsoft.com).

#### **- BSD License**

This product includes software developed by the University of California, Berkeley and its contributors.

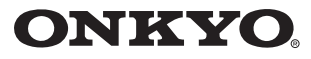

ONKYO SOUND & VISION CORPORATION 2-1, Nisshin-cho, Neyagawa-shi, OSAKA 572-8540, JAPAN Tel: 072-831-8023 Fax: 072-831-8163 http://www.onkyo.com/

ONKYO U.S.A. CORPORATION 18 Park Way, Upper Saddle River, N.J. 07458, U.S.A. Tel: 800-229-1687, 201-785-2600 Fax: 201-785-2650 http://www.us.onkyo.com/

ONKYO EUROPE ELECTRONICS GmbH Liegnitzerstrasse 6, 82194 Groebenzell, GERMANY Tel: +49-8142-4401-0 Fax: +49-8142-4401-555 http://www.eu.onkyo.com/

**ONKYO EUROPE ELECTRONICS GmbH (UK BRANCH)** The Coach House 81A High Street, Marlow, Buckinghamshire, SL7 1AB, UK Tel: +44-(0)1628-473-350 Fax: +44-(0)1628-401-700

#### **ONKYO CHINA LIMITED**

Unit 1 & 12, 9/F, Ever Gain Plaza Tower 1, 88, Container Port Road, Kwai Chung, N.T., Hong Kong. Tel: 852-2429-3118 Fax: 852-2428-9039 http://www.ch.onkyo.com/

#### **ONKYO CHINA PRC**

1301, 555 Tower, No.555 West NanJin Road, Jin an, Shanghai, China 200041, Tel: 86-21-52131366 Fax: 86-21-52130396

#### SN 29400765A

(C) Copyright 2011 ONKYO SOUND & VISION CORPORATION Japan. All rights reserved.

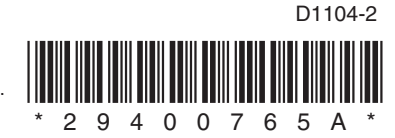